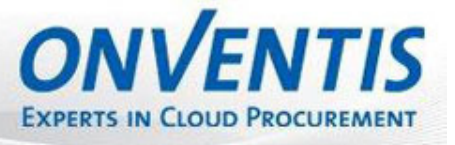

 $\overline{\phantom{a}}$ 

# **Lieferanten-Leitfaden**

**Auftragsabwicklung Technische Anbindung Angebotsabgabe Informationsauskünfte Gebotsabgabe bei Auktionen Dokumentenbereitstellung** 

**Version 4.5.0** 

**August 2010** 

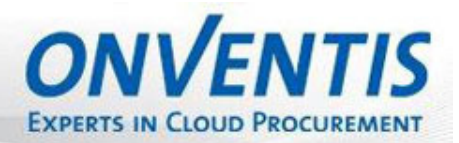

## Inhaltsverzeichnis

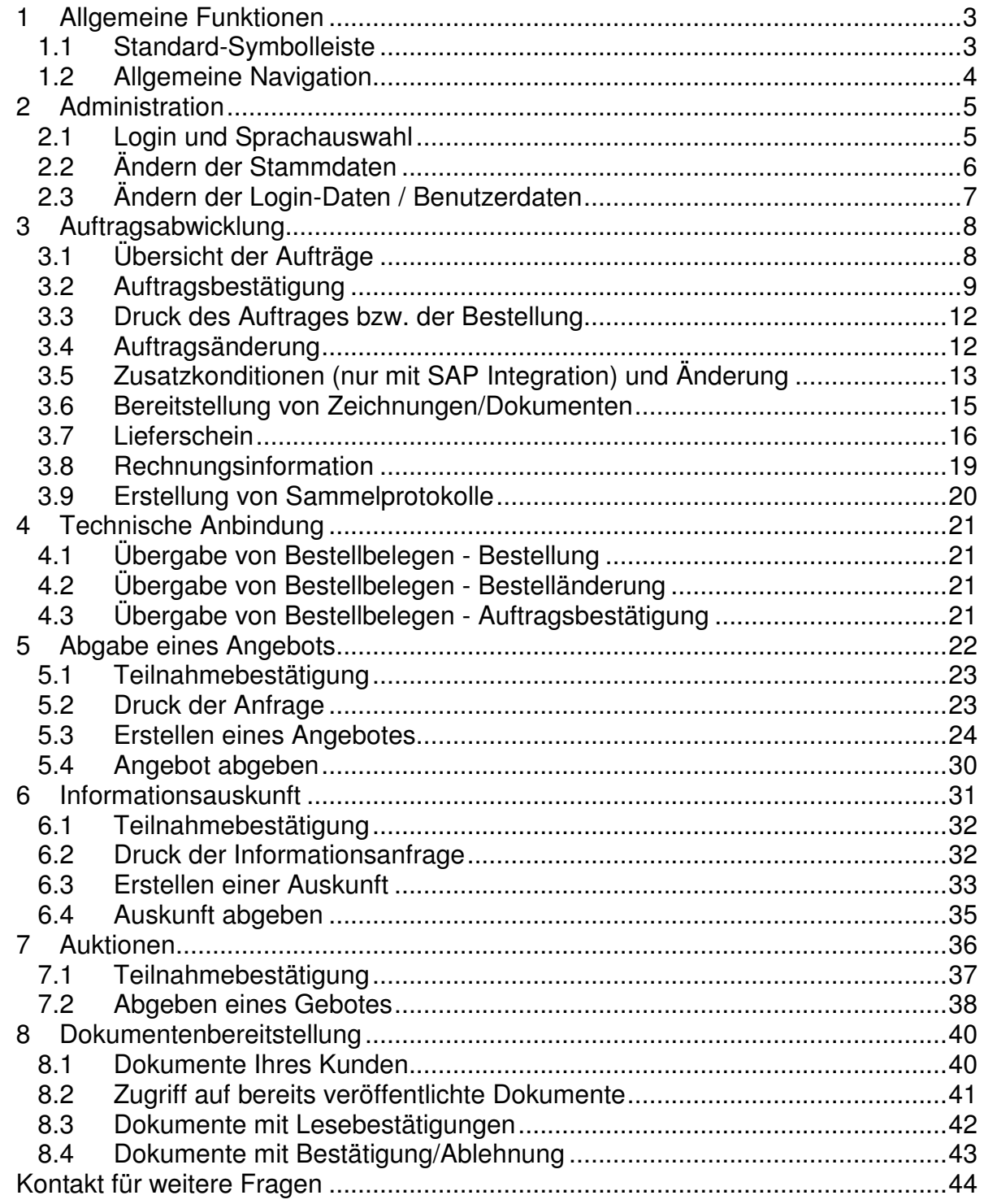

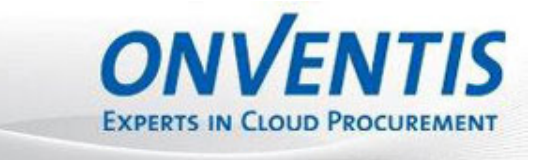

 $\overline{\phantom{a}}$ 

#### **1 Allgemeine Funktionen**

#### **1.1 Standard-Symbolleiste**

Die Standard-Symbolleiste steht Ihnen zur Verfügung, wenn Sie Datensätze - wie z.B. Bestellungen oder Kunden - erstellen, speichern und bearbeiten können.

**3 B** Speichern und Schließen | □ ③ × | ♪ 會 当 | K ← ▶ H

#### **Erläuterung der Funktionen:**

- **Fenster schließen**: Schließt das aktuelle Fenster, ohne den Datensatz (z.B. eine Bestellung) zu speichern. Die übergeordnete Seite - wie z.B. eine Übersicht über alle Bestellungen oder das Benutzer Cockpit - wird geöffnet.
- **Speichern und Schließen**: Speichert den aktuellen Datensatz ab und schließt das Fenster. Eine Speicherung des Datensatzes wird ebenfalls bei jedem Registerwechsel durchgeführt.
- **Neuen Datensatz anlegen**: Erstellt einen neuen Datensatz. Dieser wird erst durch einen Registerwechsel oder durch klicken auf Speichern und Schließen gespeichert.
- **Datensatz kopieren**: Kopiert den aktuellen Datensatz und erstellt einen identischen neuen Datensatz. Lediglich der Titel wird geändert.
- **Datensatz löschen**: Löscht den Datensatz. Dieser kann anschließend nicht mehr reproduziert werden!
- **Wiedervorlage**: Erstellt eine Wiedervorlage. Hier können Sie sich oder einem anderen Benutzer eine E-Mail mit einem Link zu dem aktuellen Datensatz senden. Diese E-Mail finden Sie anschließend - so lange, bis sie versendet wird - unter Verwaltung -> Wiedervorlagen. Eine Wiedervorlage wird frühestens am nächsten Tag verschickt!
- **Status verfolgen**: Zeigt Ihnen, welcher Benutzer den Datensatz an welchem Datum erstellt hat und wann dieser zuletzt von welchem Benutzer geändert wurde.
- **Drucken**: Erstellt eine PDF-Datei des Datensatzes und öffnet diese in einem neuen Browser-Fenster. Diese können Sie anschließend ausdrucken oder speichern. **Achtung:** Bei aktivierten Popup-Blocker wird das Fenster nicht geöffnet!
- **Datensatz-Navigation**: Über die Pfeil-Symbole können Sie durch die vorhandenen Datensätze blättern. Der erste Pfeil ruft den ersten Datensatz in der Übersicht auf. Die mittleren Pfeile öffnen den vorherigen, bzw. nächsten Datensatz. Der letzte Pfeil ruft den letzten Datensatz der Übersicht auf.

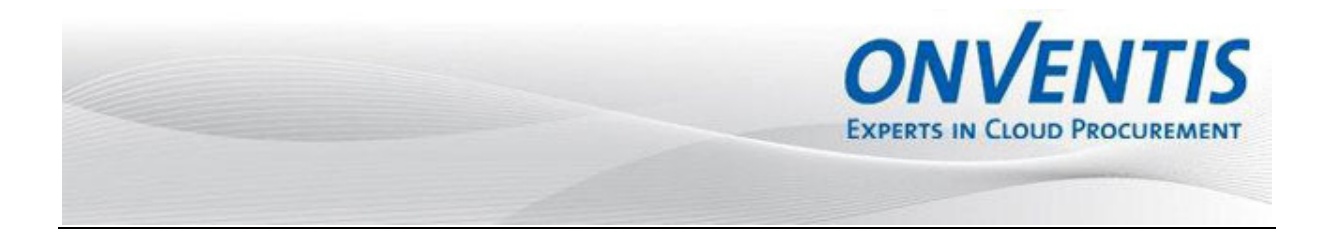

#### **1.2 Allgemeine Navigation**

Die Symbolleiste am rechten oberen Rand des Browser-Fensters dient zur Navigation und Information.

△ | ⑨ ① | III ● | Ulmer SRM Kunde / Einkäufer, Markus

#### **Erläuterung der Funktionen:**

- **Benutzer Cockpit**: Ruft das Benutzer Cockpit auf, von dem aus Sie einen Überblick über Ihre aktuellen Vorgänge haben oder ganz einfach neue Datensätze erstellen können.
- **Hilfe**: Öffnet die Allgemeine Hilfe.
- **Menüleiste ein- ausblenden**: Blendet die Menüleiste auf der linken Seite des Browser-Fensters ein, bzw. aus.
- **Kontakt- und Servicebereich**: Öffnet den Kontakt- und Servicebereich, in dem Sie die Kontaktdaten des Providers finden und die aktuelle Version sehen.
- **Ausloggen**: Beendet, nach vorheriger Abfrage, Ihre aktuelle Sitzung
- **Ihr Benutzername**: Über einen Klick auf den Link können Sie schnell und einfach Ihre Benutzerdaten in der Benutzerverwaltung aufrufen.

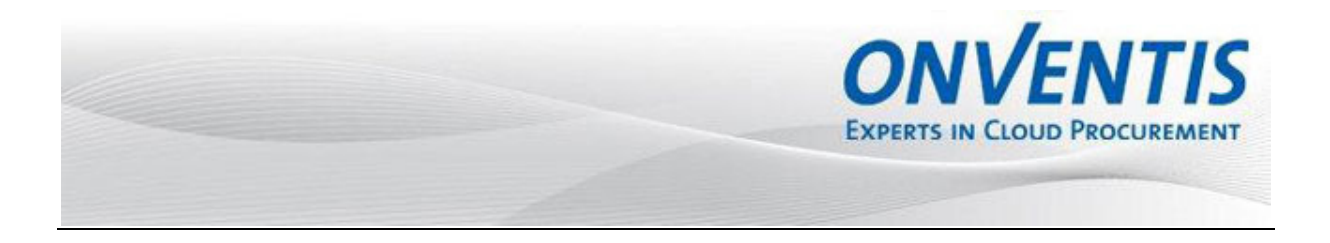

#### **2 Administration**

#### **2.1 Login und Sprachauswahl**

Wird durch Ihren Kunden ein Zugang auf der ONVENTIS Software angelegt, werden Ihnen Ihre Zugangsdaten über das System automatisch per E-Mail zugesendet.

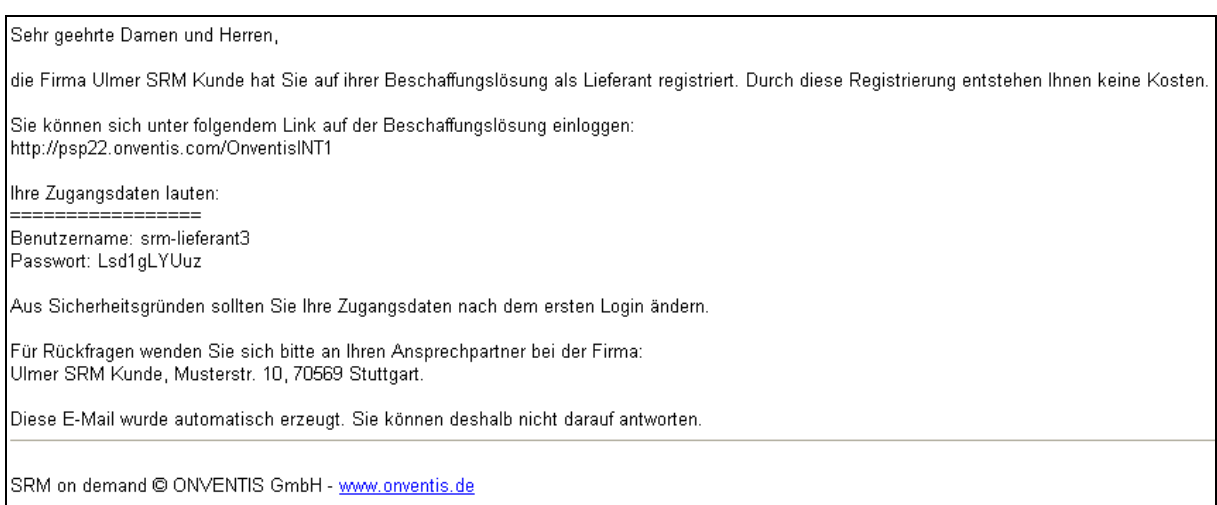

Gehen Sie hierzu auf die in der E-Mail angegebene Internetseite und melden Sie sich mit den angegebenen Zugangsdaten an.

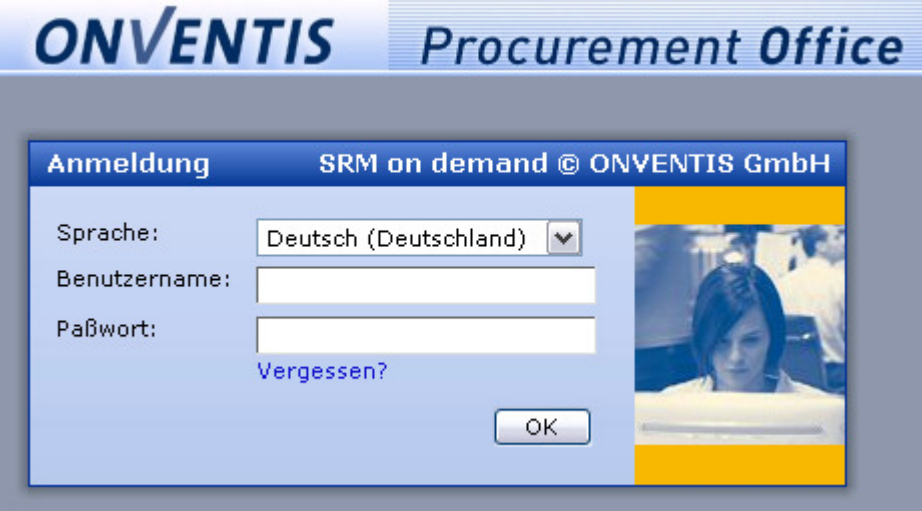

Zusätzlich haben Sie die Möglichkeit, sich in verschiedenen Sprachen im System anzumelden. Wählen Sie hierzu im Auswahlmenü Sprache die von Ihnen gewünschte Systemsprache.

Sollten Sie Ihr Passwort vergessen haben, so können Sie über den Button Vergessen? erneut Ihre Zugangsdaten anfordern. Sie werden aufgefordert, Ihren Benutzernamen oder

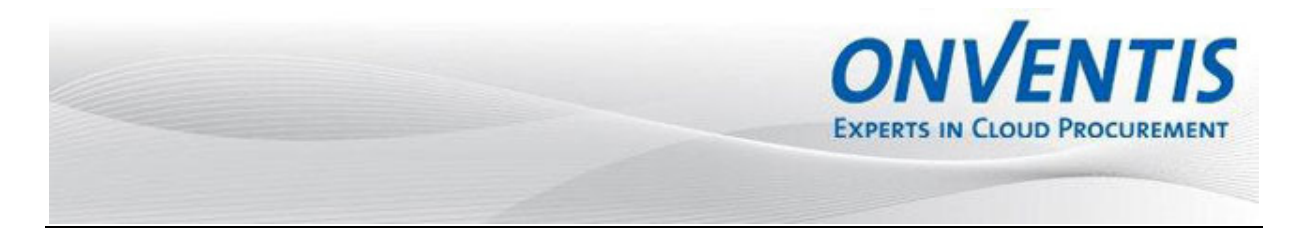

Ihre im System hinterlegte E-Mail-Adresse einzugeben. Ihre Zugangsdaten werden per E-Mail-Adresse an Sie gesendet.

Beim ersten Login werden Sie aufgefordert, ein neues Passwort zu hinterlegen und diese Eingabe zu bestätigen.

#### **2.2 Ändern der Stammdaten**

Im Bereich Administration, Interne Organisation, Firmendaten haben Sie die Möglichkeit, alle relevanten Stammdaten abzuändern.

Dabei haben Sie die Möglichkeit unterschiedliche E-Mail-Empfänger für verschiedene Bereiche zu hinterlegen. Dabei können Sie mehrere E-Mail-Empfänger mit Semikolon (;) getrennt hinterlegen.

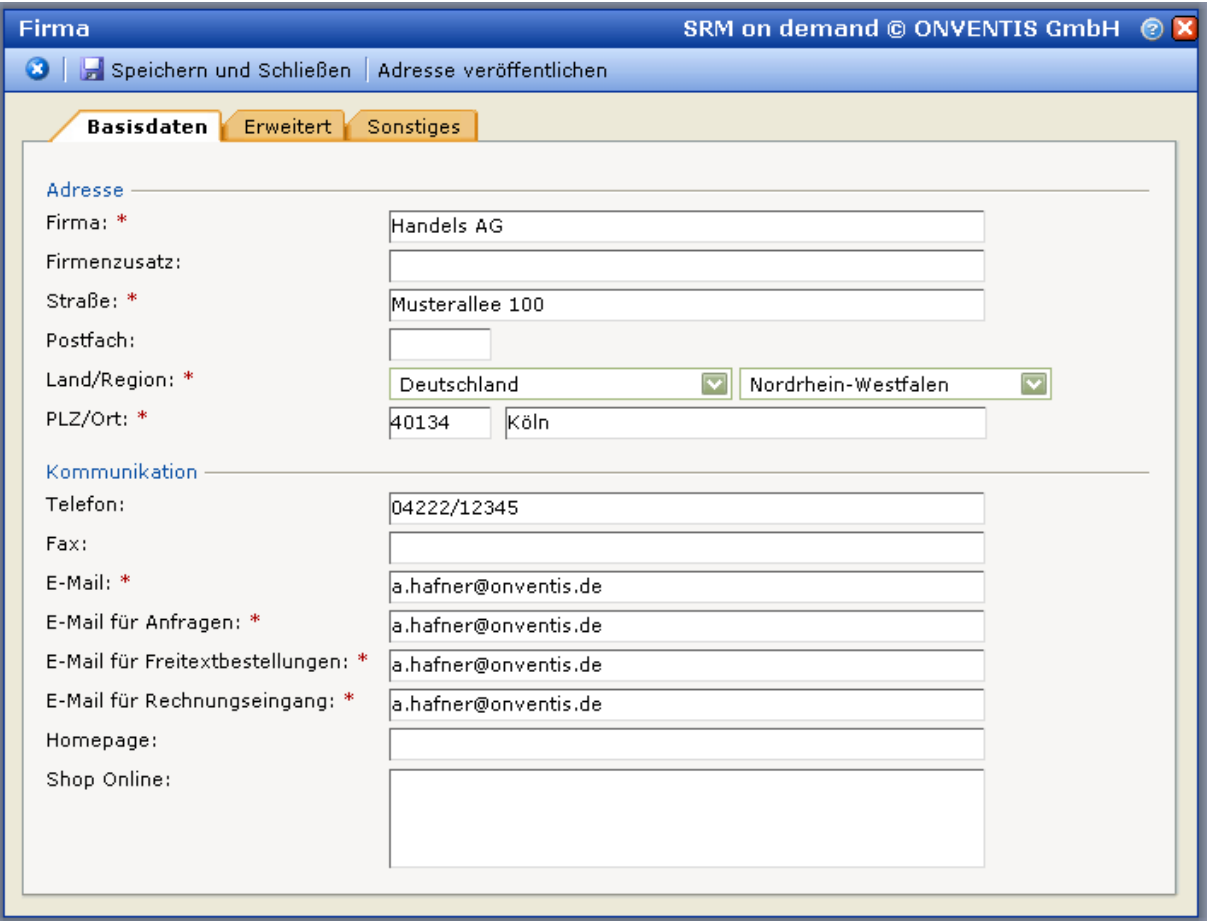

Um Ihre Änderungen wirksam zu machen, klicken Sie bitte auf den Button Adresse veröffentlichen. Erst nach Betätigen dieses Buttons werden die vorgenommenen Änderungen an Ihre Kunden übertragen.

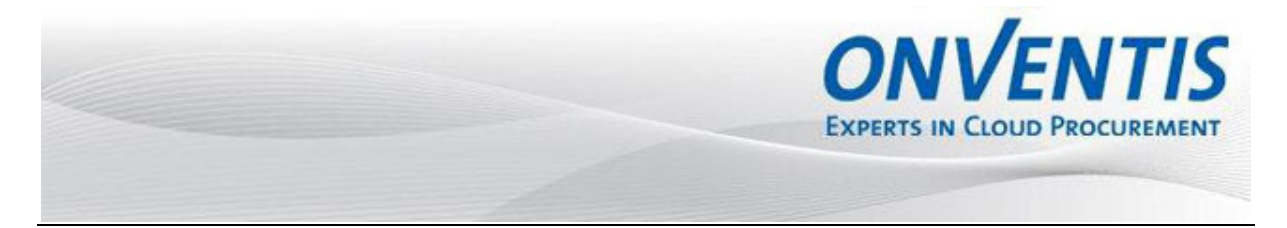

#### **2.3 Ändern der Login-Daten / Benutzerdaten**

Um Ihre Benutzerdaten und Login-Daten zu ändern, klicken Sie bitte oben rechts auf Ihren Benutzernamen.

ĵ. △ | ③ ① | III ● | Ulmer SRM Kunde / Einkäufer, Markus

Anschließend gelangen Sie in folgende Maske:

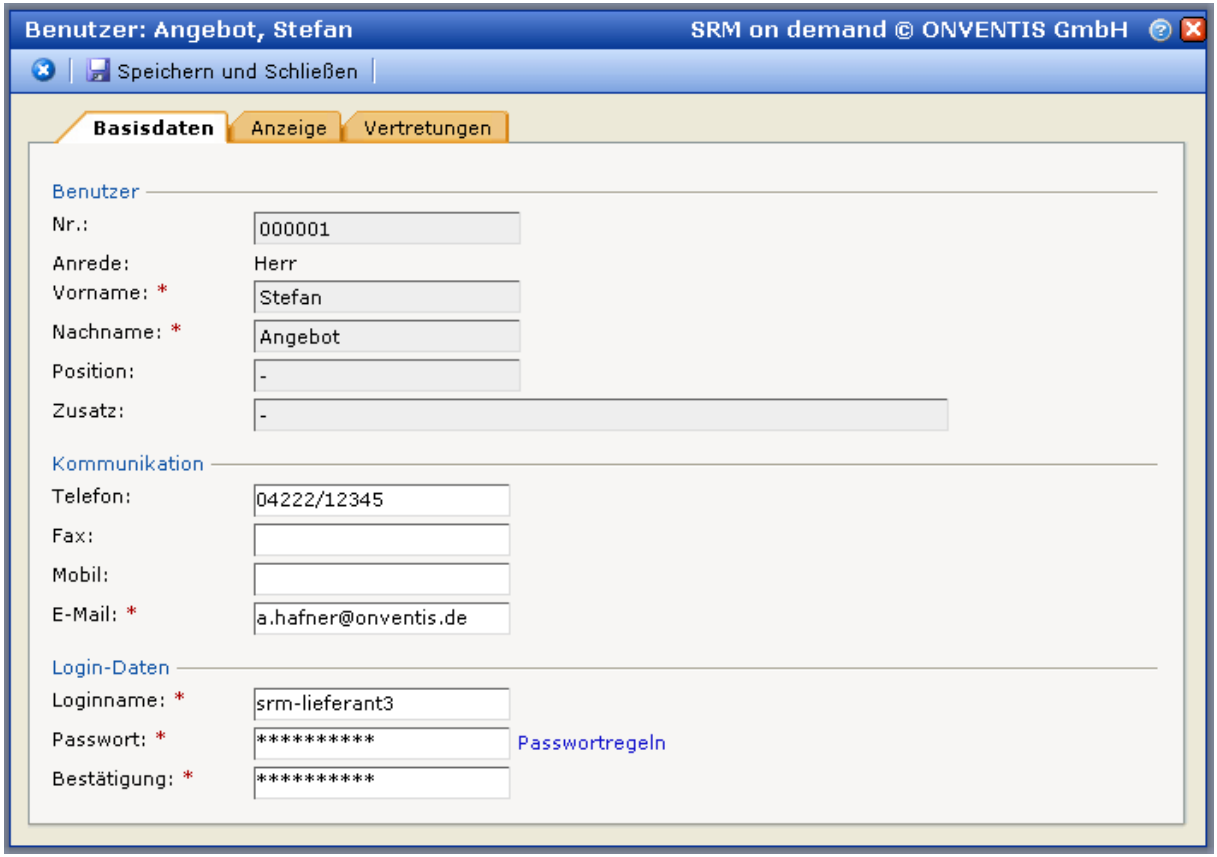

Sie haben hier die Möglichkeit, Ihre Benutzerdaten zu ändern. Um Ihre Änderungen wirksam zu machen, beenden Sie Ihre Änderungen durch Drücken des Buttons Speichern und Schließen.

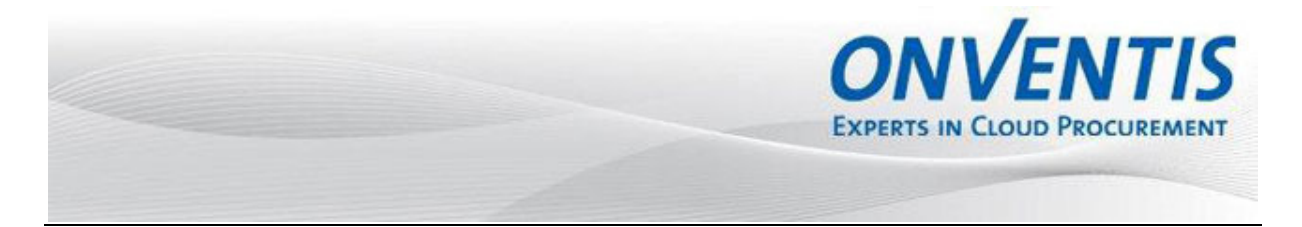

#### **3 Auftragsabwicklung**

Im folgenden Kapitel erhalten Sie einen Überblick über die einzelnen Schritte der Auftragsabwicklung: das Erstellen und Versenden einer Auftragsbestätigung, einer Lieferinformation und einer Rechnungsinformation.

#### **3.1 Übersicht der Aufträge**

Über den Bereich Verkauf, Aufträge gelangen Sie in die Übersicht aller Aufträge. Von hier können Sie jeden Auftrag öffnen und eine Auftragsliste über den Button Export erstellen.

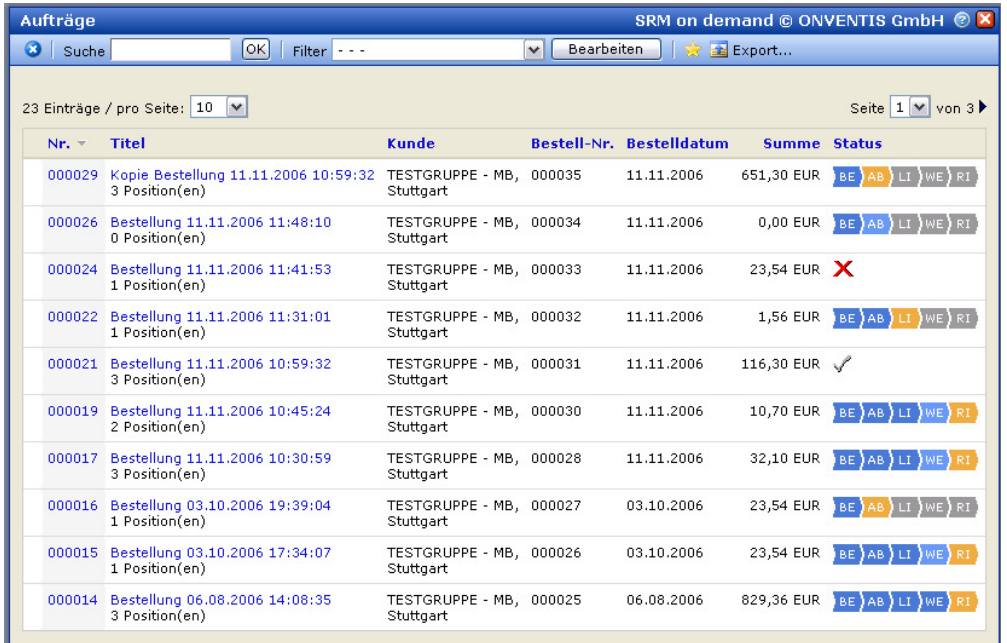

Der Bestellabwicklungsprozess zwischen Ihnen und Ihrem Kunden kann verschiedene Prozessschritte beinhalten. Sie sehen diese in der Spalte "Status". Je nach individuell definiertem Bestellabwicklungsprozess, können hier auch nur einzelne Prozessschritte auftreten. Folgende Prozessschritte sind möglich:

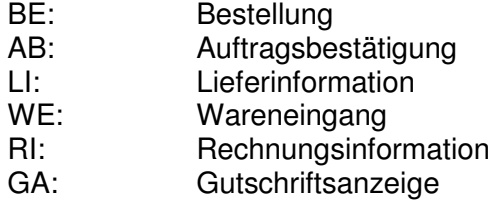

Jeder Prozessschritt kann einen speziellen Status einnehmen:

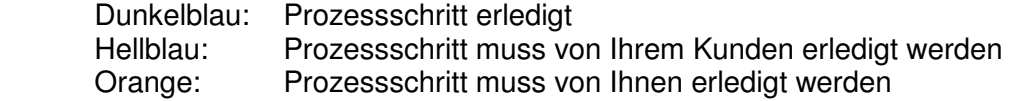

Um in die Detailansicht eines Auftrages zu gelangen, klicken Sie bitte auf den Titel des entsprechenden Auftrages oder auf die entsprechende Auftragsnummer.

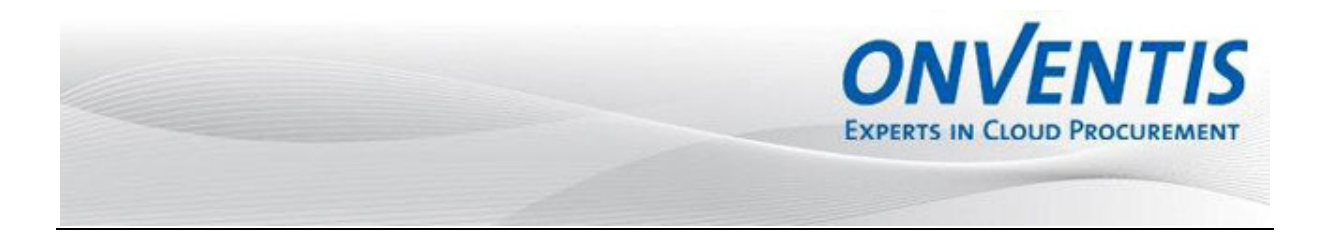

#### **3.2 Auftragsbestätigung**

Hat Ihr Kunde eine neue Bestellung ausgeführt, so werden Sie über diesen neuen Auftragseingang per E-Mail informiert. Sie haben die Möglichkeit, sich über einen Link innerhalb dieser E-Mail direkt in diesen Auftrag einzuloggen.

Je nach Einstellung Ihres Kunden kann an der E-Mail zum Auftragseingang eine PDF-Datei, eine XML-Datei oder eine Excel-Datei angehängt sein. Wünschen Sie zur E-Mail oben gelistete Anhänge sprechen Sie Ihren Kunden hierzu an!

Sehr geehrte Damen und Herren,

Ihr Kunde Ulmer SRM Kunde hat die nachfolgend aufgeführte Bestellung an Sie versendet.

===========================

Bestell-Nr.: 000124 Ihre Auftrag-Nr.: 000001 Titel: Bestellung 24.04.2008 14:23:47 Gesamtsumme (netto): 236,00 EUR Kunde: Ulmer SRM Kunde, Musterstr. 10, 70569 Stuttgart Bemerkung: -

Um die kompletten Daten einzusehen klicken Sie bitte auf folgenden Link: Zur Bestellung

Diese E-Mail wurde automatisch erzeugt. Sie können deshalb nicht darauf antworten.

SRM on demand @ ONVENTIS GmbH - www.onventis.de

Nach dem Login und dem Öffnen des Auftrages haben Sie folgende Möglichkeiten:

Export... **X** Ablehnen El Eingang bestätigen El Senden

- Senden: Hiermit wird die Auftragsbestätigung an Ihren Kunden geschickt. Der Kunde wird per E-Mail informiert
- Eingang bestätigen: Möchten Sie Ihrem Kunde vor der Auftragsbestätigung den Eingang der Bestellung bestätigen, können Sie dies über den Button Eingang bestätigen durchführen. Dies ist vor allem dann interessant, wenn die Erstellung der Auftragsbestätigung längere Zeit in Anspruch nimmt.
- Ablehnen: Hiermit wird ein Auftrag abgelehnt. Der Kunde wird per E-Mail informiert
- Export: Hiermit können Sie eine XML-Datei nach OpenTrans 1.0 des Auftrages exportieren, der dann in Ihr ERP-System importiert werden kann.

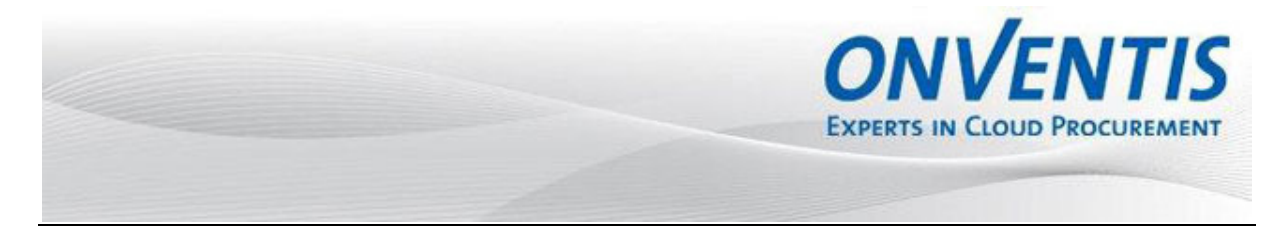

Haben Sie den Auftrag geöffnet, sehen Sie im Karteireiter Kopfdaten die wichtigsten Daten zur Bestellung.

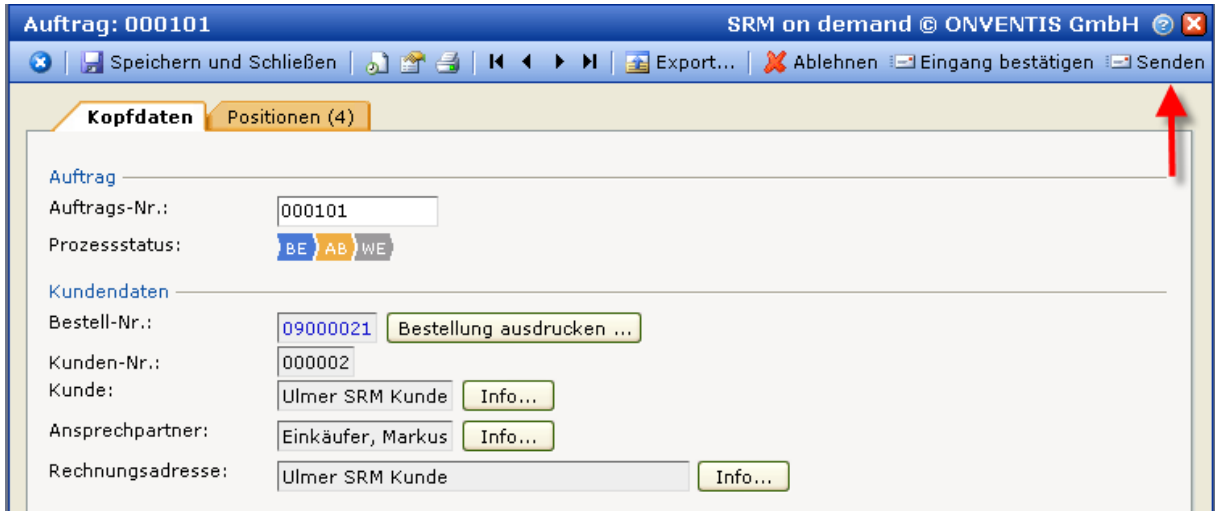

Im Reiter Positionen sehen Sie eine Auflistung der einzelnen Auftragspositionen.

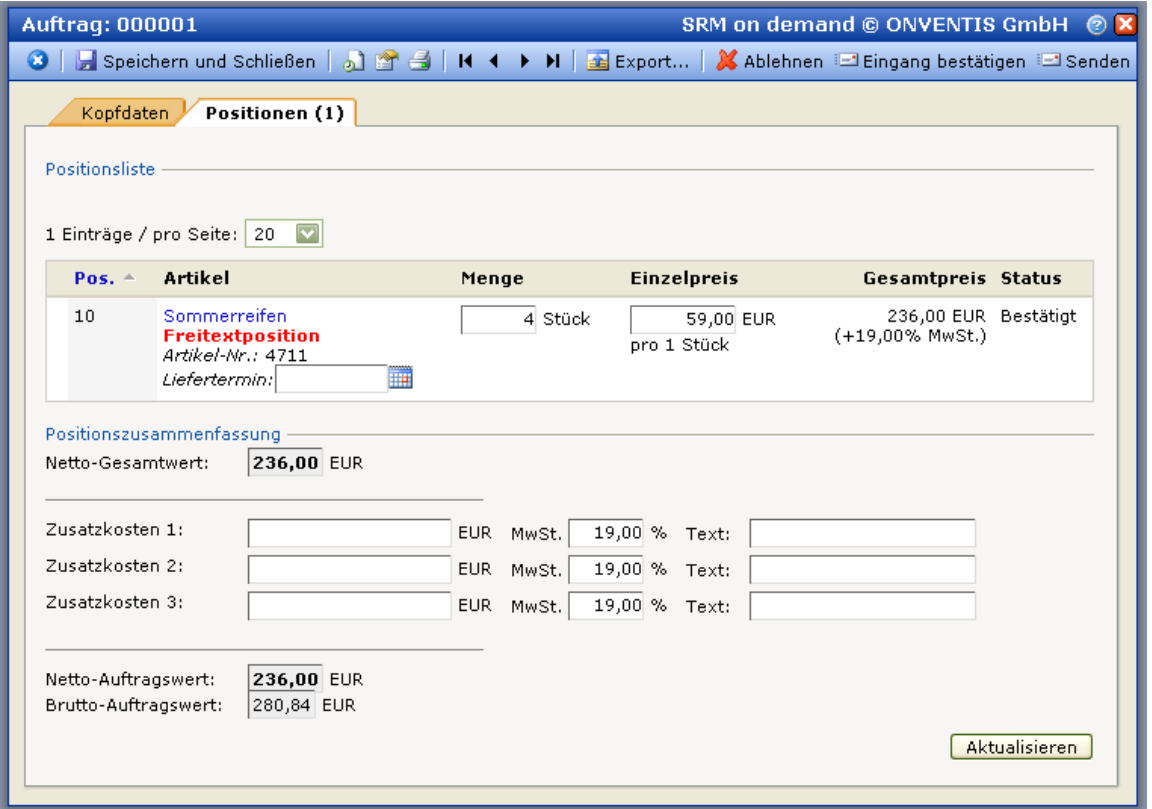

Möchten Sie diesen Auftrag komplett bestätigen, so klicken Sie hierfür den Button Senden. Sie haben sofern Ihr Kunde es zulässt die Möglichkeit, Liefertermin, Bestellmenge und Preis der einzelnen Positionen zu ändern. Möchten Sie eine Position nicht in dieser Auftragsbestätigung bestätigen, so klicken Sie bitte auf den Artikelname der entsprechenden Position.

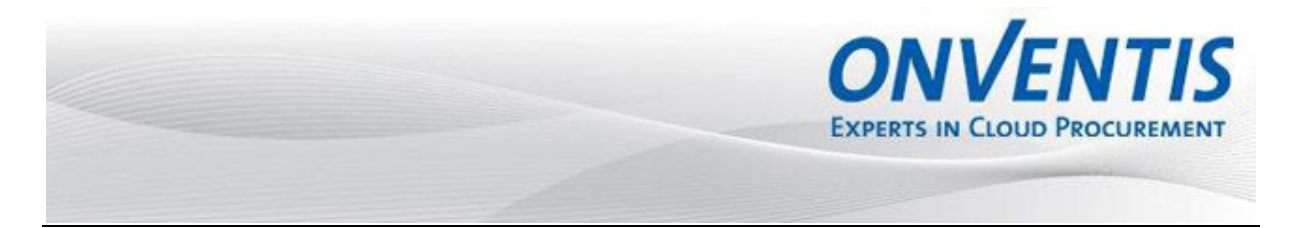

In der sich öffnenden Maske haben Sie folgende Möglichkeiten:

- Position nicht bestätigen
- Position abzulehnen oder
- Liefertermin bei einer Position zu hinterlegen und diesen auf die anderen Positionen zu vererben.

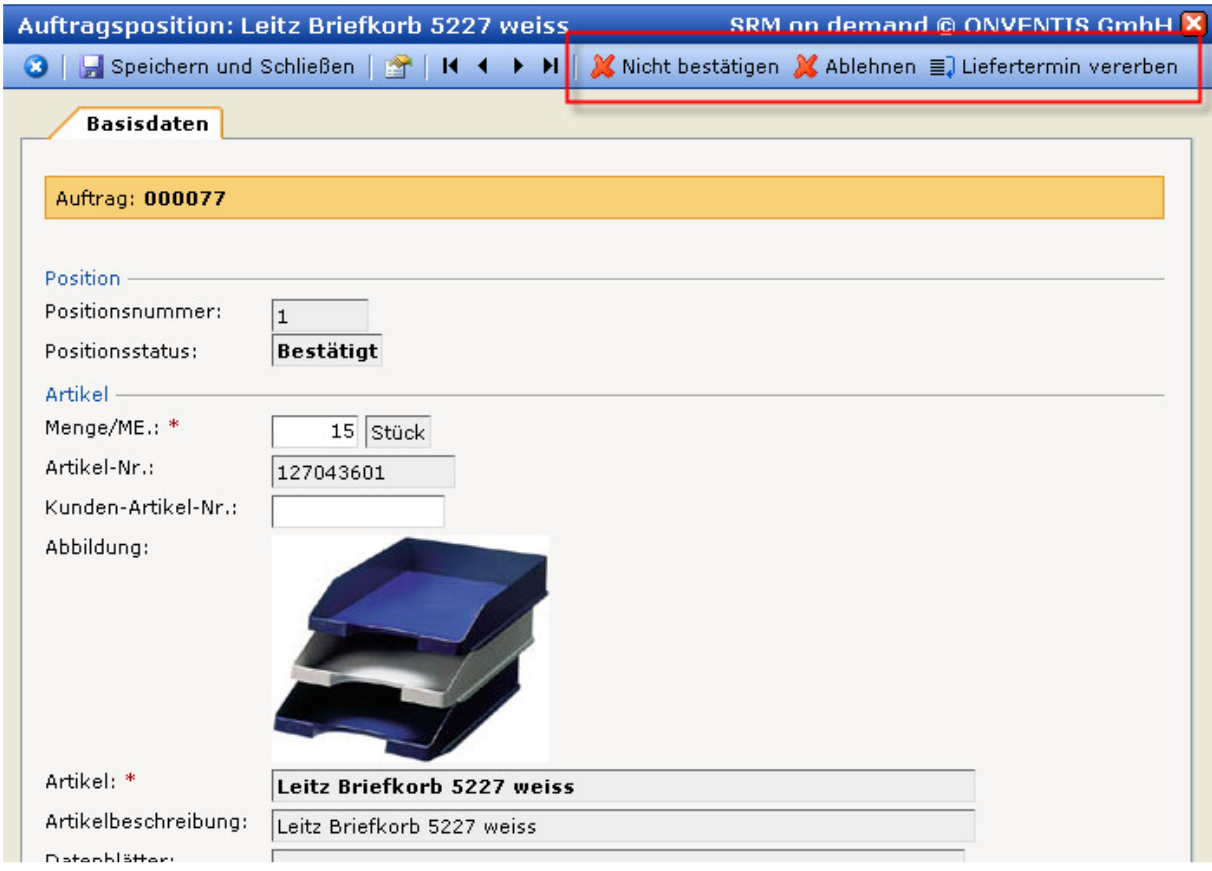

Über den Button Speichern und Schließen gelangen Sie zurück in die Positionsliste des Auftrages und sehen dann den geänderten Status dieser Position:

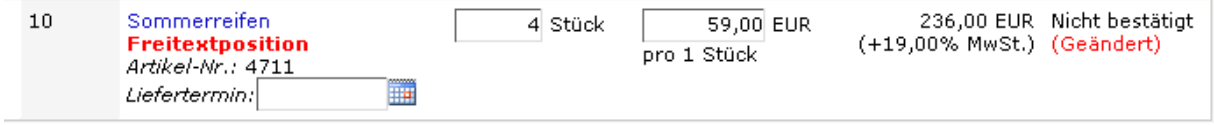

Klicken Sie anschließend auf den Button Senden, um die Auftragsbestätigung an Ihren Kunden zu senden.

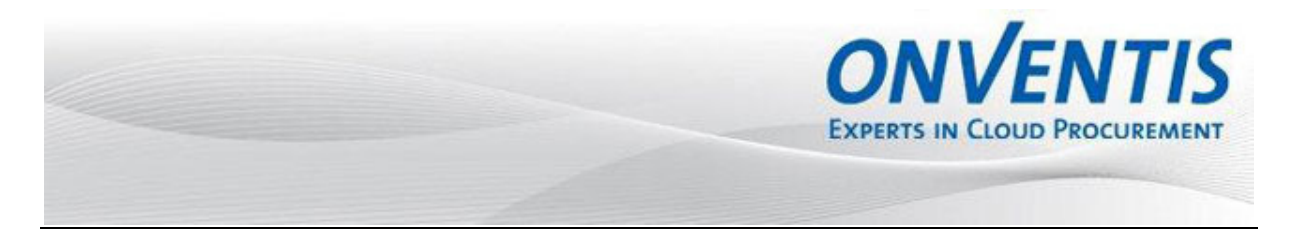

#### **3.3 Druck des Auftrages bzw. der Bestellung**

Nach Öffnen können Sie den Auftrag ausdrucken oder aber Sie haben die Möglichkeit, die vom Kunden erstellten Bestelldaten auszudrucken. In beiden Fällen wird eine PDF Datei generiert, die ausgedruckt werden kann.

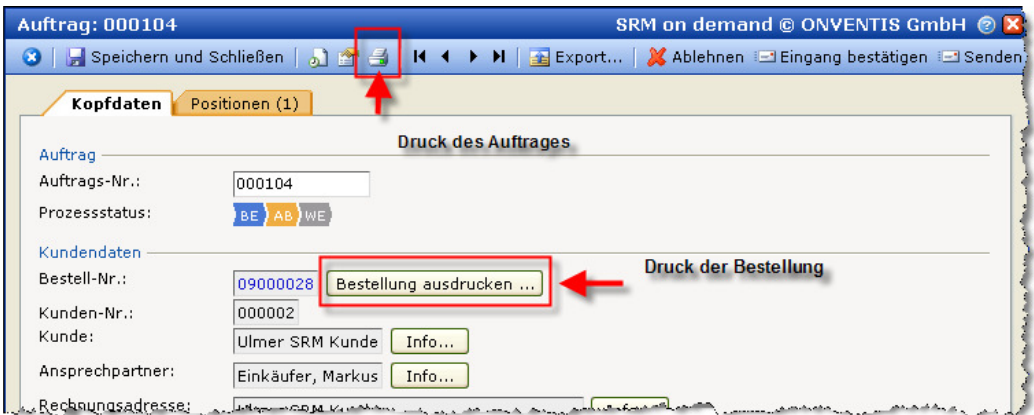

#### **3.4 Auftragsänderung**

Möchten Sie nach dem Versand der Auftragsbestätigung eine Änderung durchführen, können Sie dies über eine Auftragsänderung tun. Öffnen Sie den gewünschten Auftrag und klicken Sie dann auf den Button Neue Auftragsänderung. Nachdem Sie dies mit OK bestätigt haben, gelangen Sie in die Auftragsänderung, wo Sie sowohl die Kopfdaten als auch die Positionsdaten ändern können.

Möchten Sie Bemerkungen zur Auftragsänderung hinterlegen, können Sie diese in den Feldern Externe Bemerkung oder Interne Bemerkung eintragen. Dabei besteht die Möglichkeit die Bemerkungen und Dateien auftragsbezogen in den Kopfdaten oder positionsbezogen zu hinterlegen.

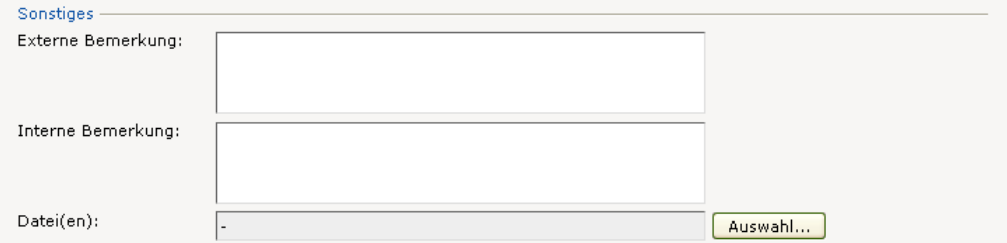

Die Auftragsänderung können Sie über den Button Senden an den Kunden schicken. Dieser kann dann die Auftragsänderung bestätigen oder ablehnen.

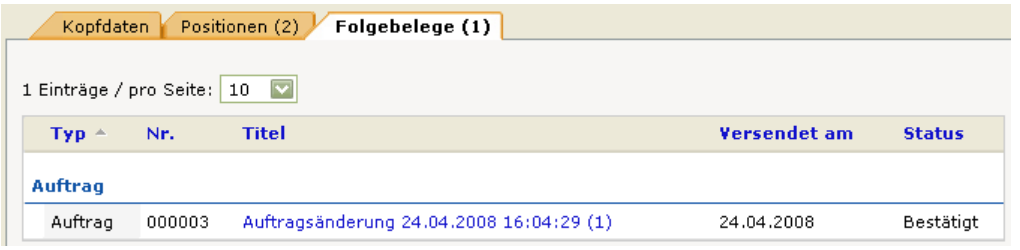

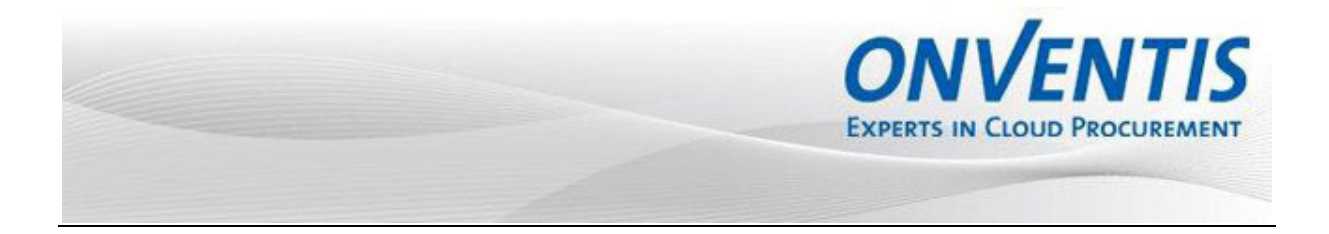

### **3.5 Zusatzkonditionen (nur mit SAP Integration) und Änderung**

Sofern der Kunde Zusatzkonditionen (Rabatt, Zuschlag) übergibt, werden diese an den Lieferanten übermittelt. Es werden lediglich die Zusatzkonditionen übermittelt, die vom Kunden freigegeben wurden.

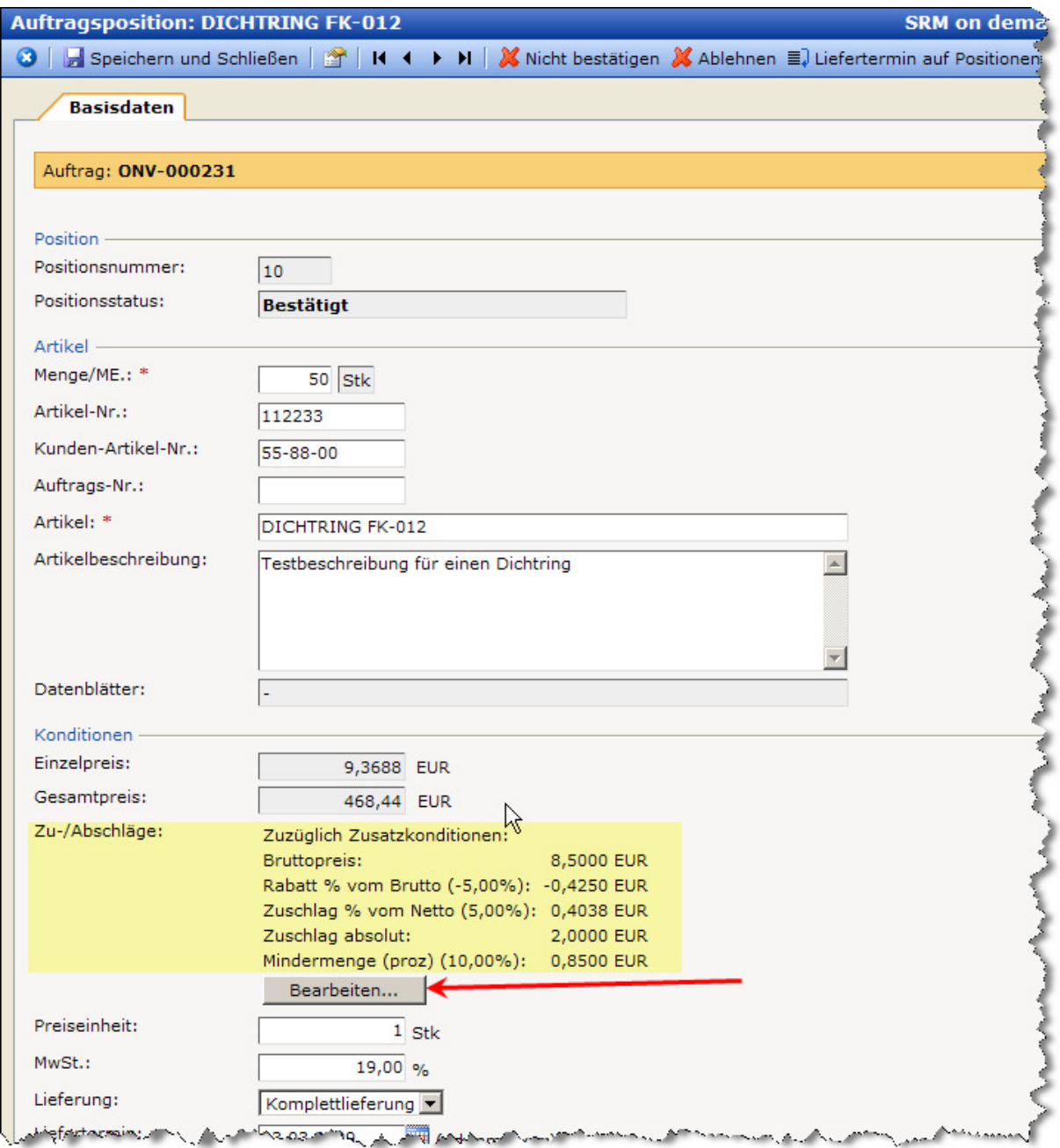

Hinzufügen von zusätzlichen Zusatzkonditionen ist nicht möglich.

Um eine Zusatzkondition zu verändern, klicken Sie auf den gewünschten Artikel und im Artikeldetail auf den Button Bearbeiten.

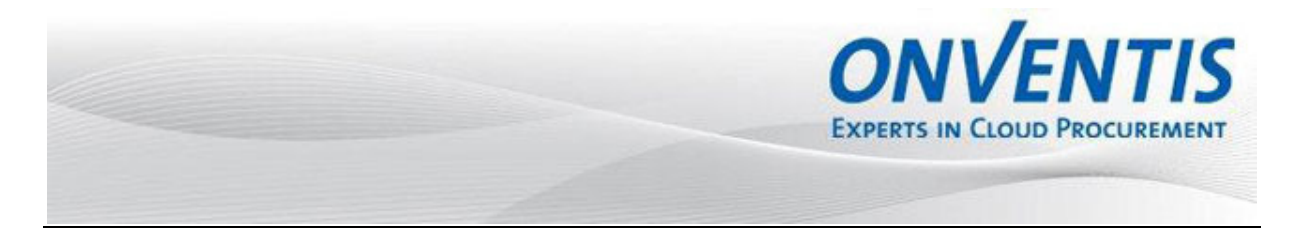

Es öffnet sich ein neues Fenster über das Änderungen durchführt werden kann. Sofern abweichende Preiseinheiten hinterlegt sind, kann dies auch abgebildet und entsprechend bearbeitet werden.

Felder, die vom Kunden bereits bei Übergabe gesperrt sind können nicht geändert werden.

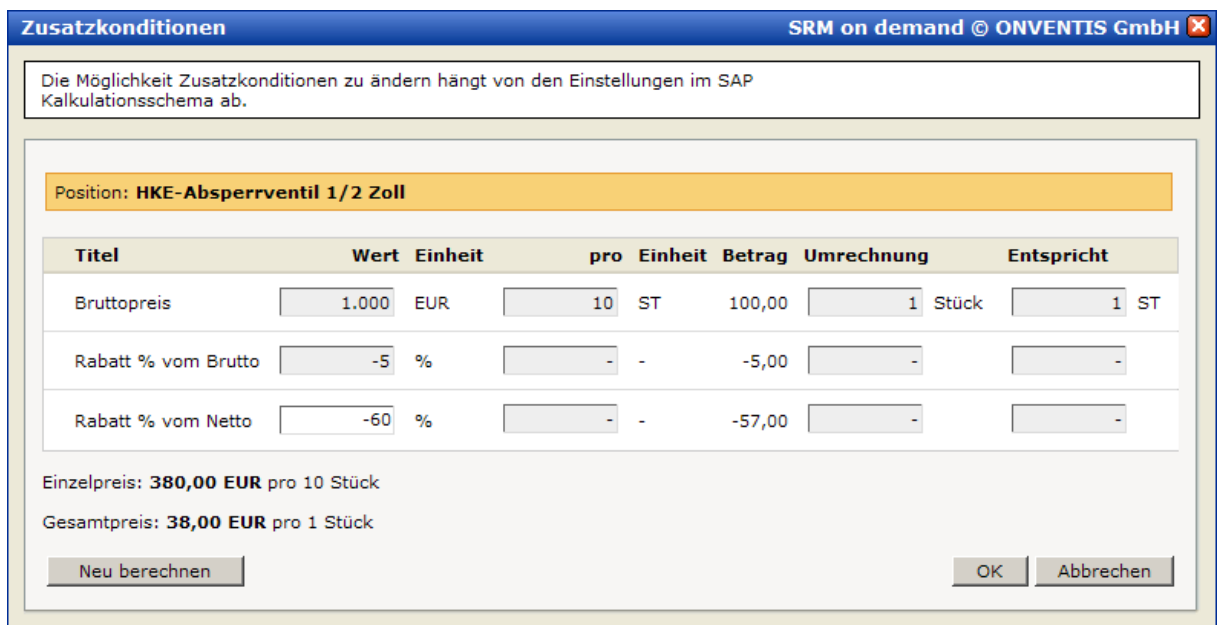

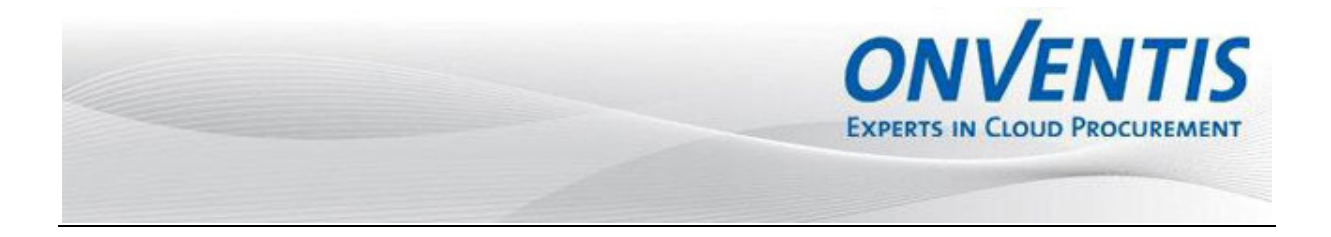

#### **3.6 Bereitstellung von Zeichnungen/Dokumenten**

Sofern der Kunde Zeichnungen oder Dokumente an die Bestellung angehängt hat, können Sie diese über die Softwarelösung abrufen, in dem Sie die gewünschte Datei auf Artikeldetailebene anklicken.

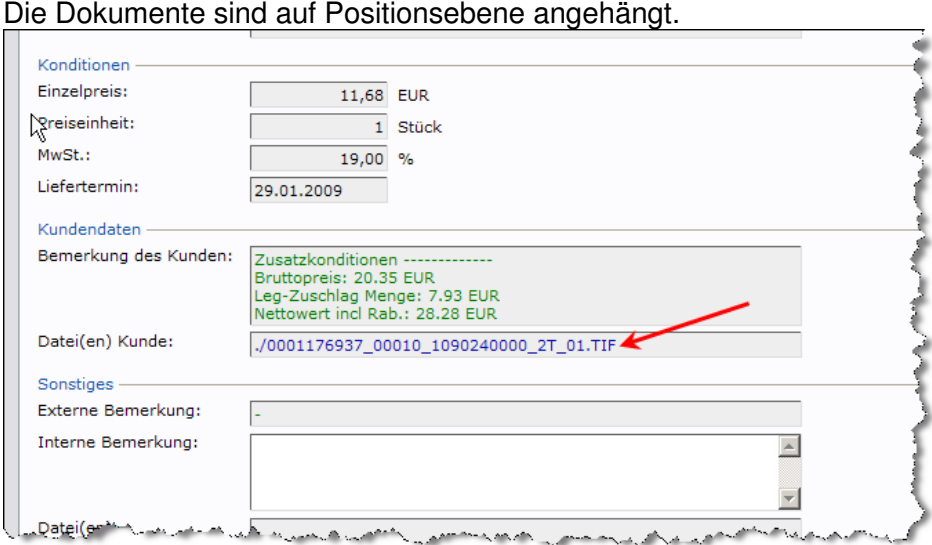

Durch Klick auf den Dateinamen kann das Dokument geöffnet und/oder gespeichert werden.

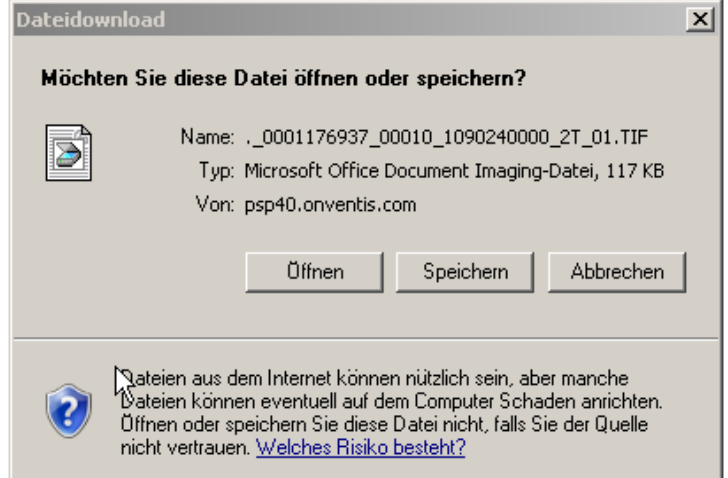

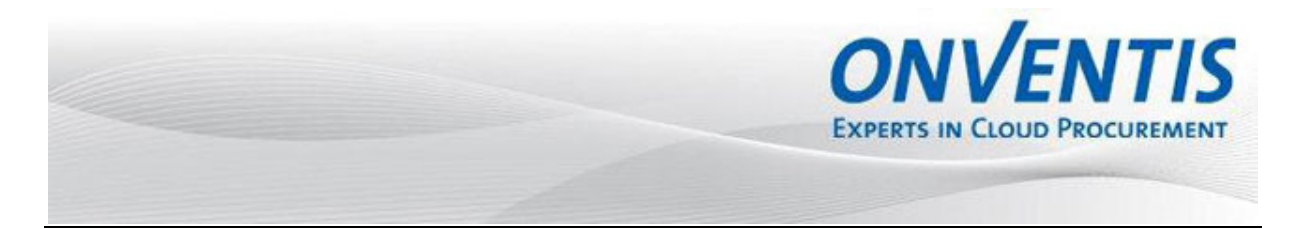

#### **3.7 Lieferschein**

Nach Versenden einer Auftragsbestätigung haben Sie je nach vereinbartem Bestellabwicklungsprozess die Möglichkeit, einen Lieferschein zu versenden. Möchten Sie einen Lieferschein versenden, so klicken Sie in der Auftragsübersicht auf den entsprechenden Auftrag:

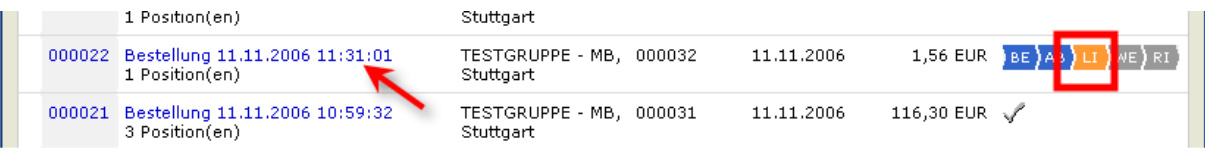

Anschließend gelangen Sie in die Detailansicht des Auftrages.

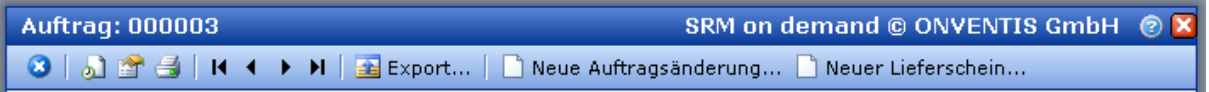

Über den Button Neuer Lieferschein wird ein neuer Lieferschein erstellt. Anschließend gelangen Sie automatisch in die Detailansicht des neu erstellten Lieferscheines:

In den Kopfdaten können alle relevanten Daten zu diesem Lieferschein hinterlegt werden. Sie können hier Lieferbedingungen und einen Liefertermin hinterlegen. Wird hier ein Liefertermin eingetragen, so wird dieser automatisch auch für alle Positionen innerhalb dieses Lieferscheines standardmäßig übertragen.

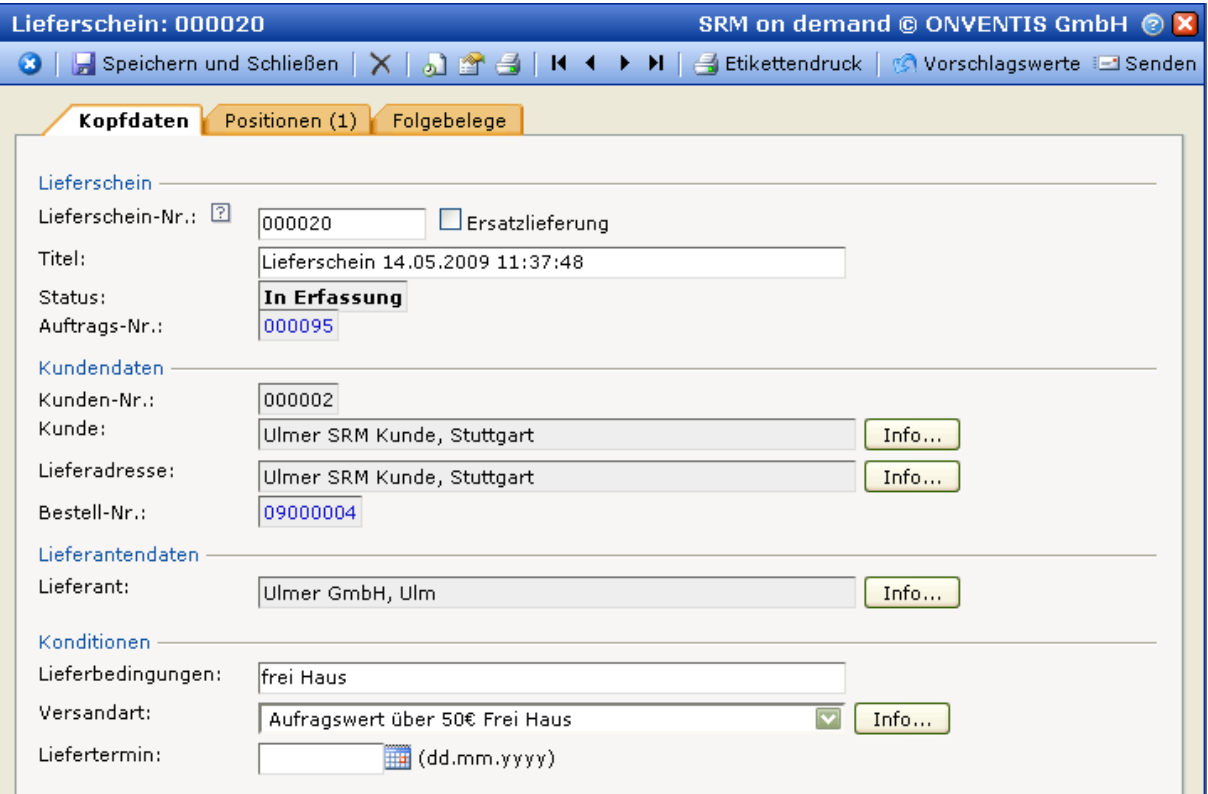

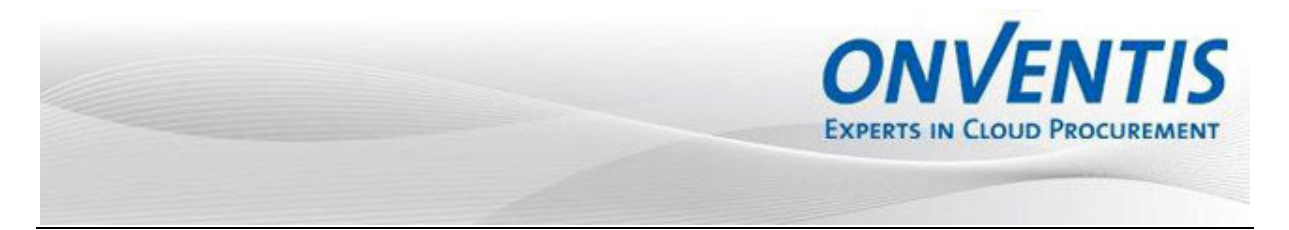

Die Detailansicht der Lieferscheinpositionen erhalten Sie im Karteireiter Positionen.

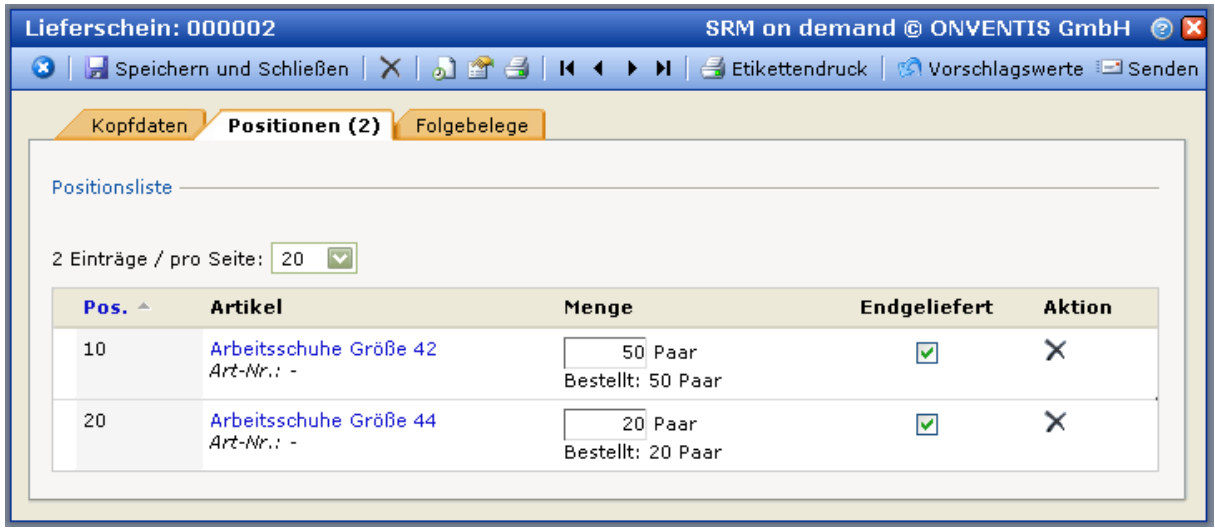

Menge: Ändern Sie hier die Liefermenge der entsprechenden Position.

Endgeliefert: Setzen Sie hier ein Endlieferkennzeichen für die Position. Wird dieses Kennzeichen gesetzt, geht das System davon aus, dass für diese Position keine weitere Lieferung zu erwarten ist.

Aktion:  $Über$  das Symbol  $X$  können Sie einzelne Positionen aus dieser Lieferinformation entfernen.

Haben Sie alle Positionen bearbeitet, so können Sie diesen Lieferschein nun an Ihren Kunden versenden. Klicken Sie dazu auf den Button Senden.

Wünscht der Kunden für bestimmte Positionen einen **Gütenachweis** als Dokument, so werden Sie beim Versand des Lieferscheines entsprechend informiert.

1 - In der Bestellung wurden Dokumente angefordert. Der Lieferschein muss deshalb über mindestens einen Dateianhang verfügen.

Für welche Bestellpositionen Gütenachweise gefordert sind, sehen Sie im Auftrag, im Bereich Kopfdaten"

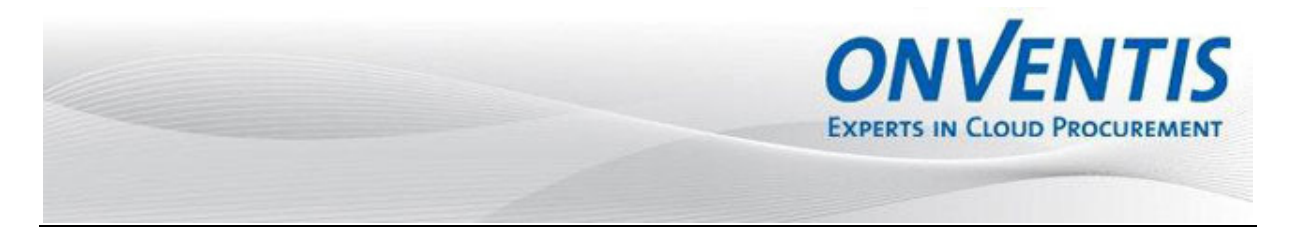

#### **3.7.1 Lieferschein-Druck inkl. Barcode**

Möchten Sie einen Lieferschein drucken, so nutzen Sie hierzu das Drucker-Symbol in der Menüzeile.

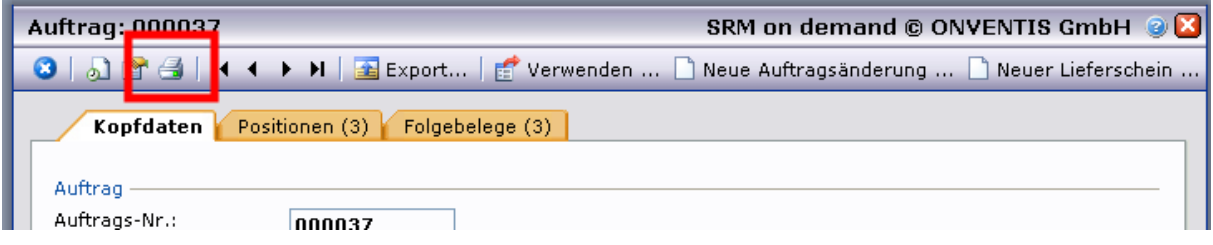

Es wird somit automatisch ein PDF-Dokument incl. Barcode erstellt, sofern der Barcode von Ihrem Kunden eingestellt wurde.

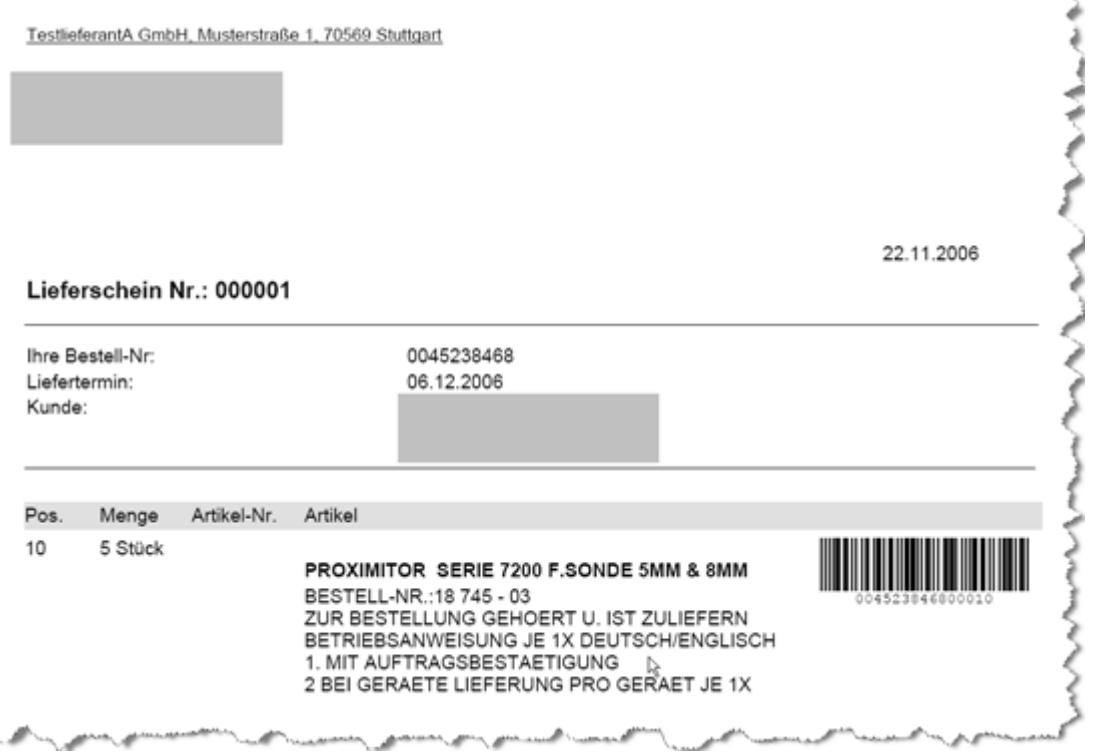

Weiterhin ist es möglich Etiketten für die einzelnen Artikel direkt aus dem Bereich Lieferschein zu erzeugen. Gehen Sie hierzu folgendermaßen vor:

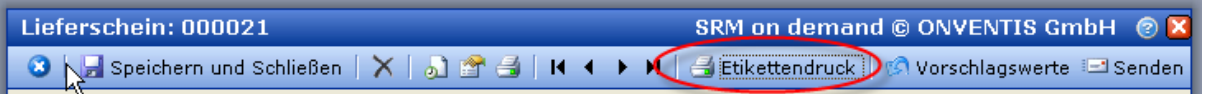

Beim gewünschten Lieferschein klicken Sie auf den Button "Etikettendruck". Daraufhin werden Sie gefragt ob Sie die Datei sofort öffnen möchten oder zum späteren Ausdruck downloaden.

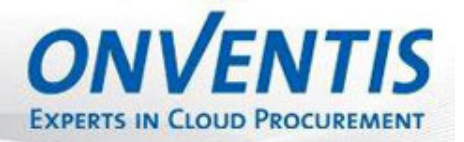

 $\overline{\phantom{a}}$ 

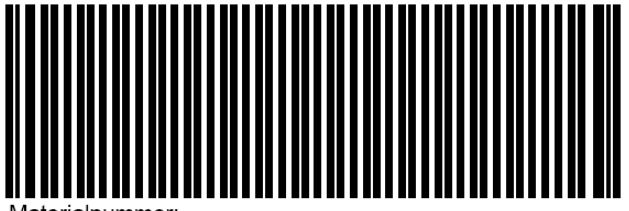

Materialnummer Kundenauftragsnummer: -Kundenauftragspositionsnummer: -Lieferantenname: Ulmer GmbH Materialbezeichnung (Artikelkurztext): Arbeitsschuh Prisma - Größe 44 Bestell-Nr.: 09000004 Bestellposition: 10 Name der Dateianhänge (Bestellposition): -Auftrag Nr. Lieferant: 000095

#### **3.8 Rechnungsinformation**

Nach Versenden eines Lieferscheines haben Sie je nach vereinbartem Bestellabwicklungsprozess die Möglichkeit, eine Rechnungsinformation zu versenden. Möchten Sie eine neue Rechnungsinformation versenden, so öffnen Sie in der Auftragsübersicht den gewünschten Auftrag.

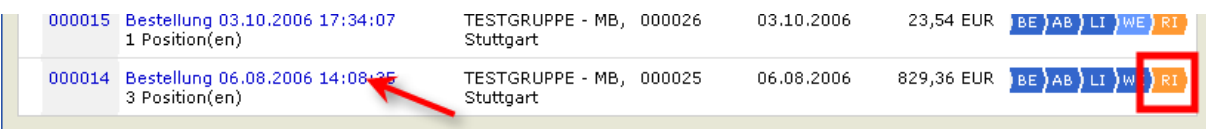

Anschließend gelangen Sie in folgende Maske:

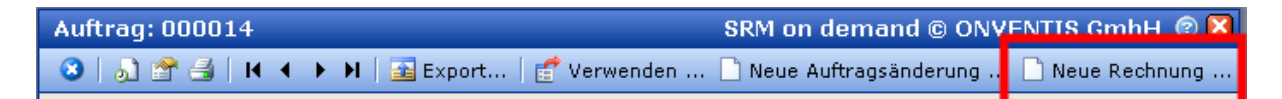

Über den Button Neue Rechnung können Sie nun eine neue Rechnungsinformation erstellen. Analog zum Aufbau einer Auftragsbestätigung und des Lieferscheines haben Sie auch im Reiter Kopfdaten alle relevanten Daten zu dieser Rechnungsinformation. Im Reiter Positionen haben Sie die Möglichkeit, die einzelnen Positionen dieser Rechnung zu bearbeiten.

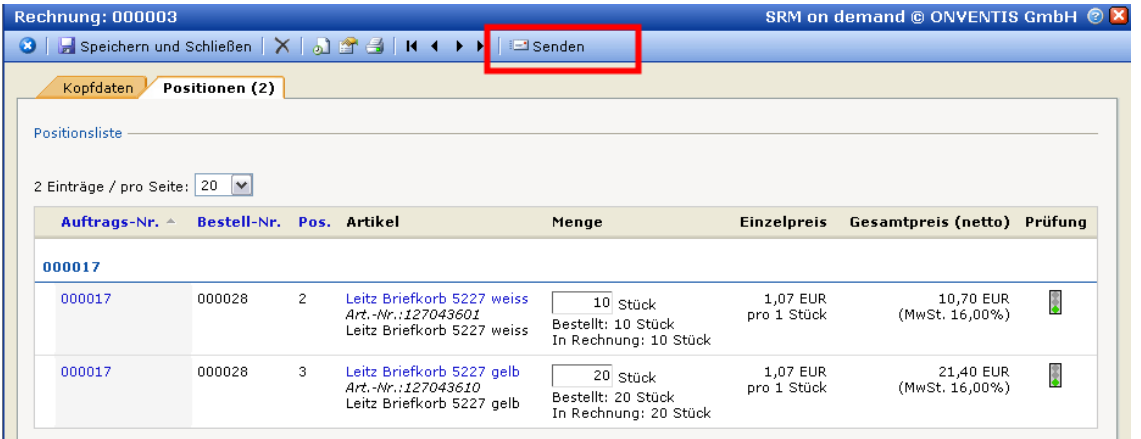

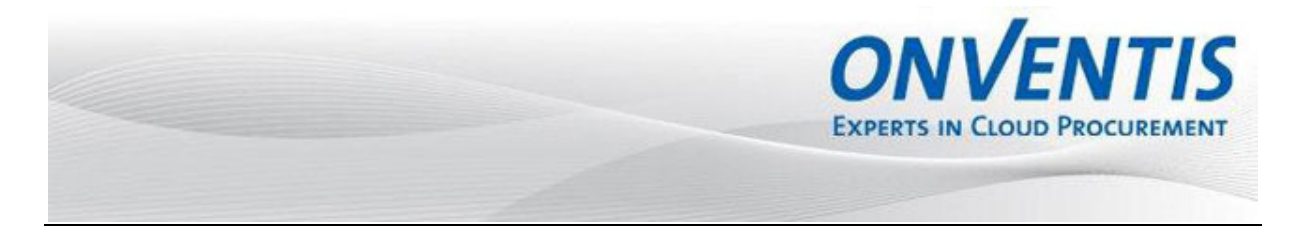

Über den Button Senden können Sie anschließend diese Rechnungsinformation an Ihren Kunden versenden.

#### **3.9 Erstellung von Sammelprotokolle**

Je nach Funktionsumfang Ihres Kunden kann es möglich sein, dass dieser von Ihnen Sammelprotokolle anfordert. Öffnen Sie den Bereich Verkauf, Sammelprotokolle und erstellen Sie dort eine neue Sammelabrechnung in dem Sie auf den Button Neu klicken.

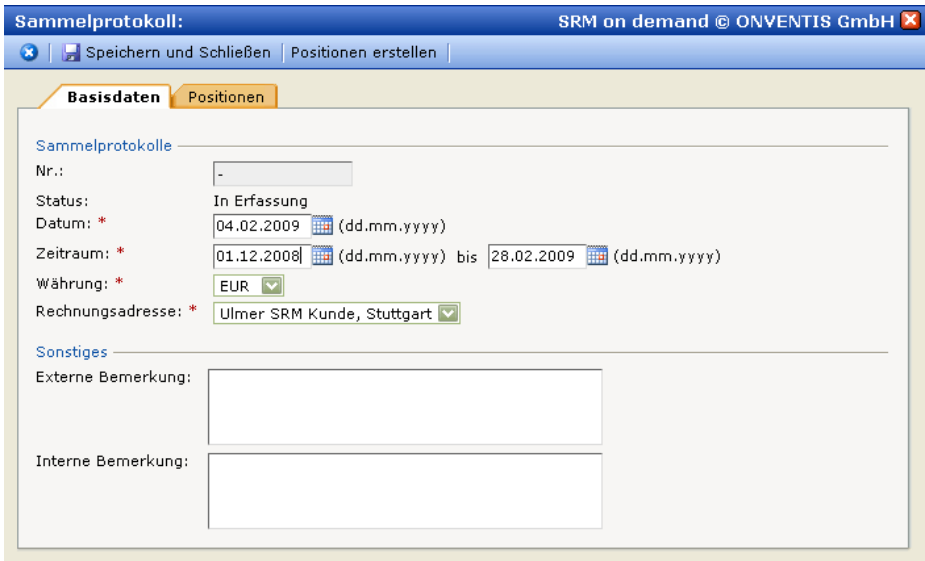

Hinterlegen Sie im Feld "Datum" das Datum das auf dem Sammelprotokoll erscheinen soll und wählen Sie den Zeitraum aus. Durch die Funktion "Positionen erstellen" werden automatisch für die erstellten Rechnungen des eingegebenen Zeitraumes ein Sammelprotokoll erstellt.

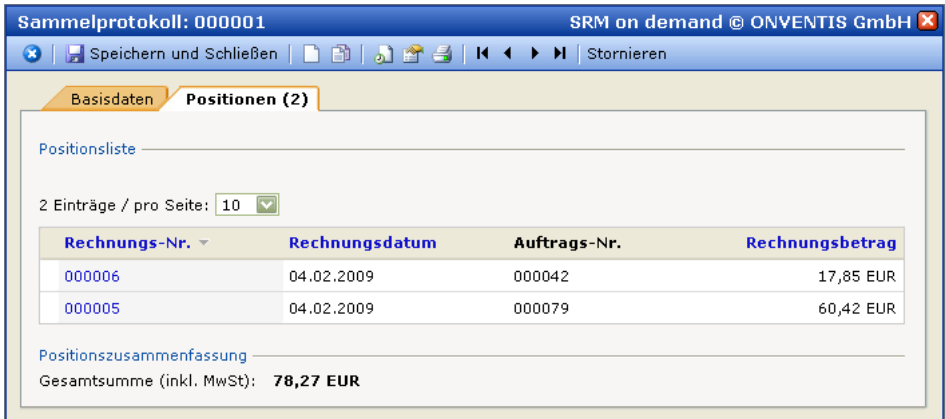

Nach Erstellen dieser Sammelabrechnung kann diese von Ihnen ausgedruckt und unterschrieben an den Kunden gesandt werden.

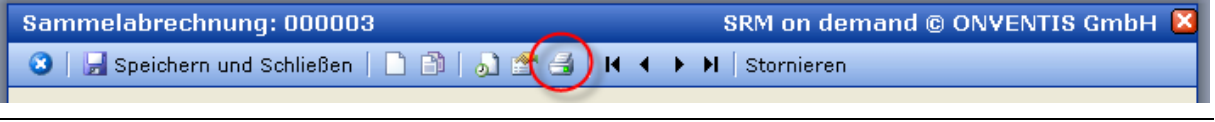

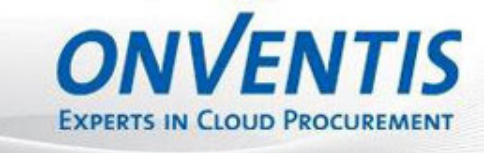

 $\overline{\phantom{a}}$ 

#### **4 Technische Anbindung**

#### **4.1 Übergabe von Bestellbelegen - Bestellung**

Folgende Möglichkeiten der Bestellübergabe (Order) sind möglich;

- Mail + PDF-Attachement (Standard)
- Mail + XML-Attachement (Standard)
- Mail + XLS-Attachement (Standard)
- XML auf FTP-Server (zus. Aufwand)
- XML auf http-Adresse (zus. Aufwand)

Über eine XML- Schnittstelle bieten wir hier die Möglichkeit die erstellten Bestelldaten an den Lieferanten zu versenden. Die Bestelldaten (ORDER.XML)werden direkt im ERP-System des Lieferanten übernommen. Standardmäßig wird hier das Format openTrans ™ 1.0 verwendet.

Die genau Spezifikation entnehmen Sie dem Anhang A.

#### **4.2 Übergabe von Bestellbelegen - Bestelländerung**

Auch die Bestelländerung kann über ein XML opentrans 1.0. File übergeben werden (ORDERCHANGE.xml)

Die genau Spezifikation entnehmen Sie dem Anhang A.

#### **4.3 Übergabe von Bestellbelegen - Auftragsbestätigung**

Die Auftragsbestätigungen können innerhalb der Softwarelösung durchgeführt werden (siehe 3.2.)

Des Weiteren ist es möglich, Auftragsbestätigungen in Form von XML opentrans in ONVENTIS zu verarbeiten. Hier erwarten wir den Beleg (ORDERRESPONSE.xml) auf einem zu definierenden FTP-Server. Von dort wird der Belege von ONVENTIS abgeholt und entsprechend verarbeitet. Die genau Spezifikation entnehmen Sie dem Anhang A.

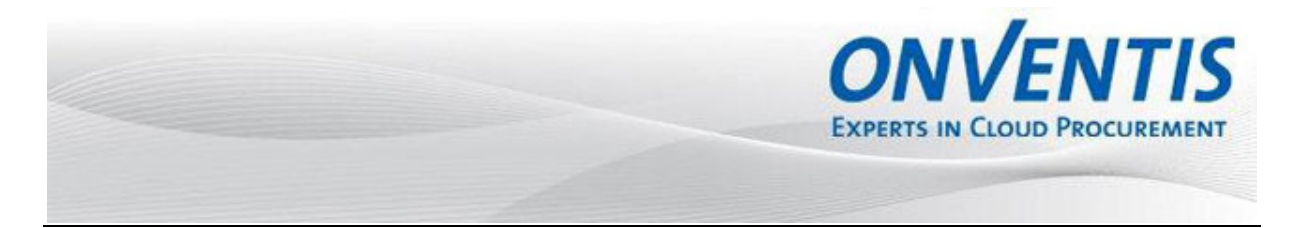

#### **5 Abgabe eines Angebots**

Über das Anfragemodul hat Ihr Kunde die Möglichkeit, Sie zur Abgabe eines Angebotes aufzufordern. Über den Eingang einer neuen Anfrage werden Sie per E-Mail informiert.

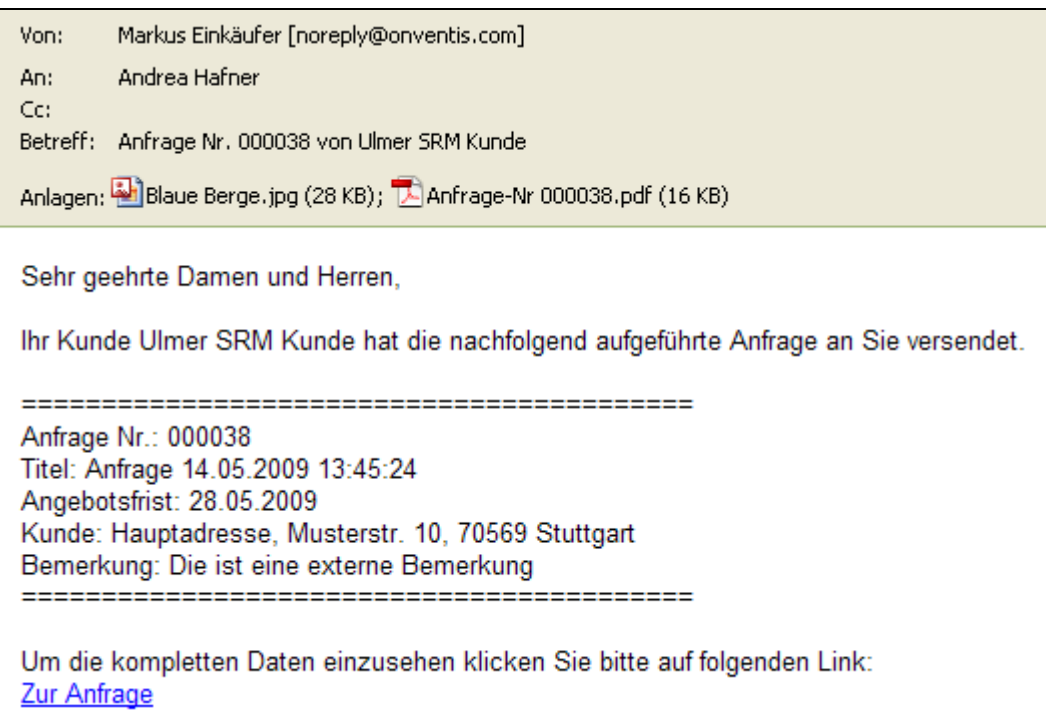

Zur Abgabe eines Angebotes haben Sie die Möglichkeit, sich über den Link in dieser E-Mail direkt in die entsprechende Anfrage einzuloggen oder Sie navigieren nach dem Login in den Bereich Verkauf, Angebote. Dort haben Sie die Übersicht über alle Angebote. Der Filter in dieser Ansicht ist standardmäßig auf Nicht abgeschlossen gesetzt.

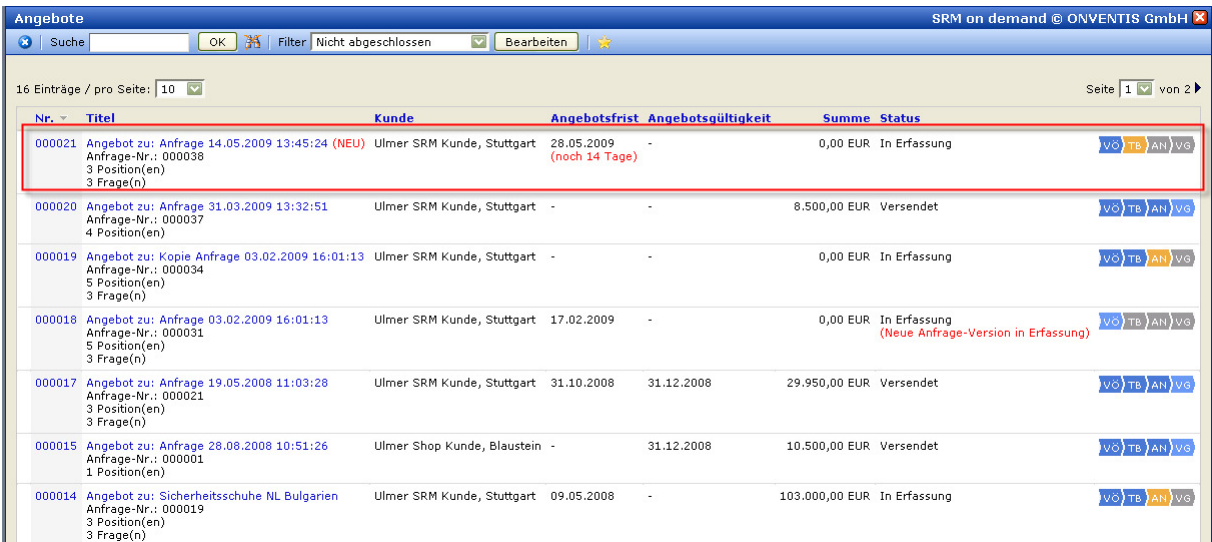

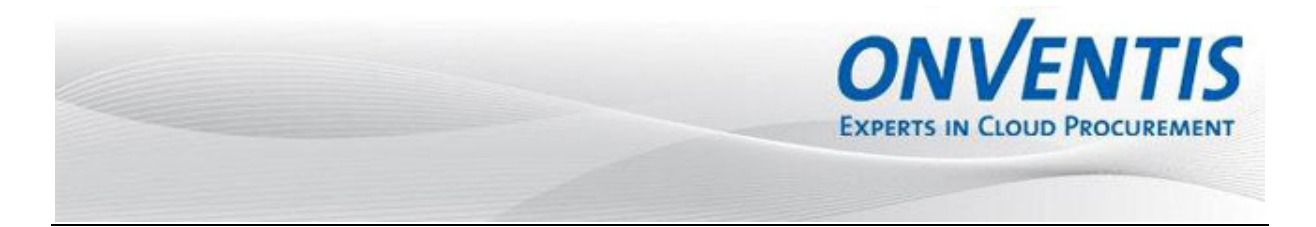

Der Anfrageprozess zwischen Ihnen und Ihrem Kunden beinhaltet verschiedene Prozessschritte. Sie sehen diese in der Spalte "Status". Folgende Prozessschritte durchläuft eine Anfrage:

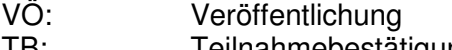

- TB: Teilnahmebestätigung AN: Angebot
- VG: Vergabe

Jeder Prozessschritt kann einen speziellen Status einnehmen:

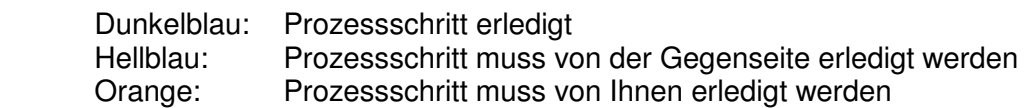

#### **5.1 Teilnahmebestätigung**

Um ein Angebot zu hinterlegen, öffnen Sie die gewünschte Anfrage indem Sie auf den Anfragetitel oder die Anfragenummer klicken.

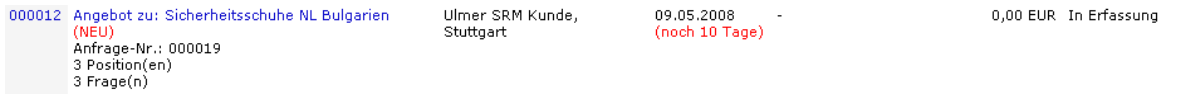

Jetzt können Sie die Details zur Anfrage betrachten, indem Sie die Karteireiter öffnen. Je nach Softwarelizenzierung Ihres Kunden sind hier die Karteireiter Texte/Fragen ein- bzw. ausgeblendet.

Sie sollten jetzt entscheiden, ob Sie dem Kunden ein Angebot hinterlegen möchten und die Teilnahme bestätigen oder ob Sie die Teilnahme ablehnen. Klicken Sie hierfür auf den gewünschten Button.

Der Kunde wird darüber per E-Mail informiert und nach der Teilnahmebestätigung durch Sie können Sie Daten hinterlegen und ein Angebot abgeben.

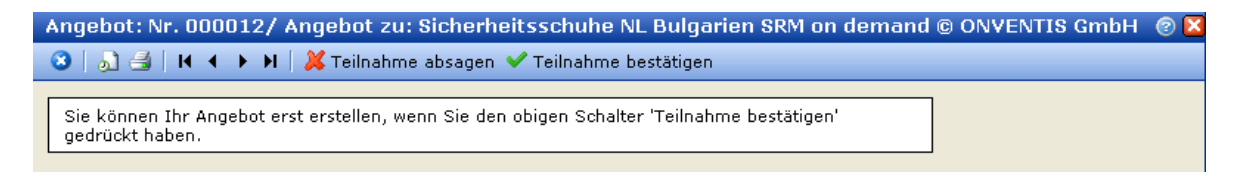

#### **5.2 Druck der Anfrage**

Möchten Sie die Anfrage ausdrucken, gehen Sie folgendermaßen vor. Klicken Sie auf das Symbol Druck und wählen Sie im sich nun öffnenden Fenster die gewünschte Option.

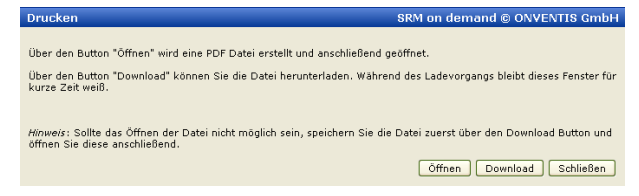

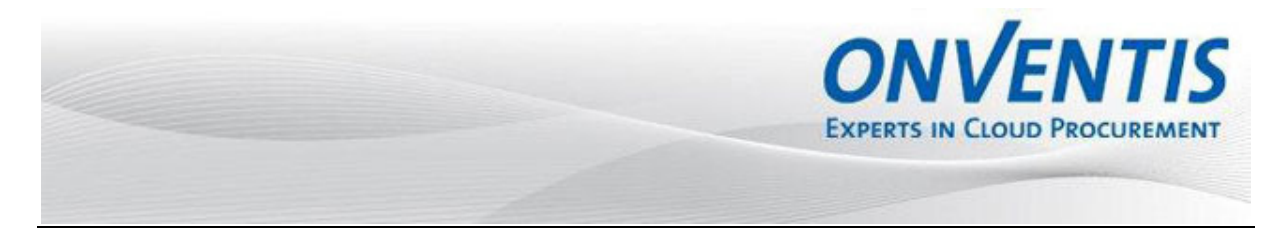

#### **5.3 Erstellen eines Angebotes**

In den Basisdaten erhalten Sie einen Überblick über alle relevanten Daten zu der Anfrage Ihres Kunden.

Im Bereich Lieferantendaten können Sie im Feld Ansprechpartner einen Ansprechpartner für diese spezifische Anfrage eintragen.

Im Bereich Konditionen haben Sie die Möglichkeit Zahlungsbedingungen, Lieferbedingungen und eine Angebotsgültigkeit zu hinterlegen.

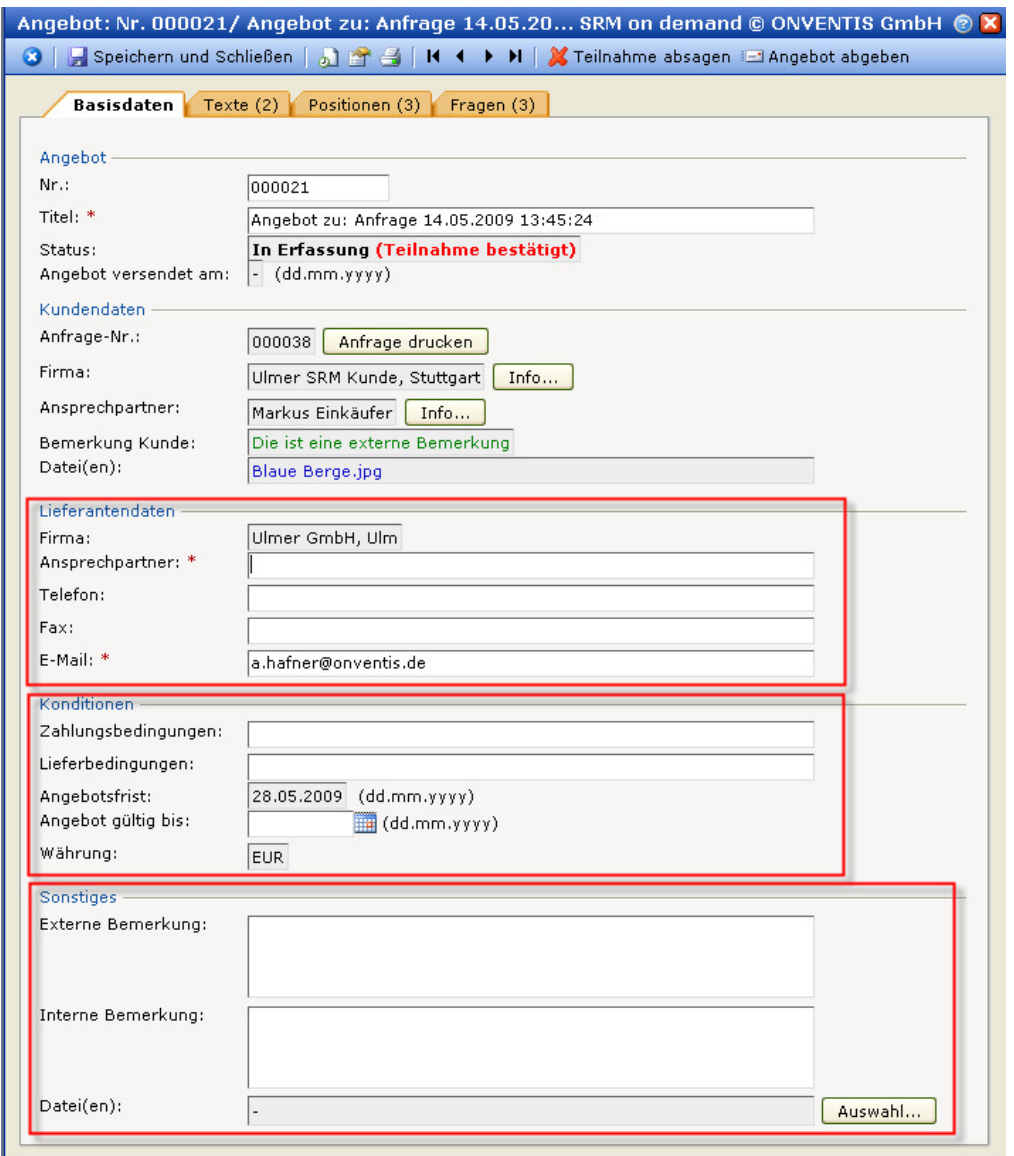

Im Bereich Sonstiges können Sie angebotsübergreifende Bemerkungen einfügen oder Dateien anhängen.

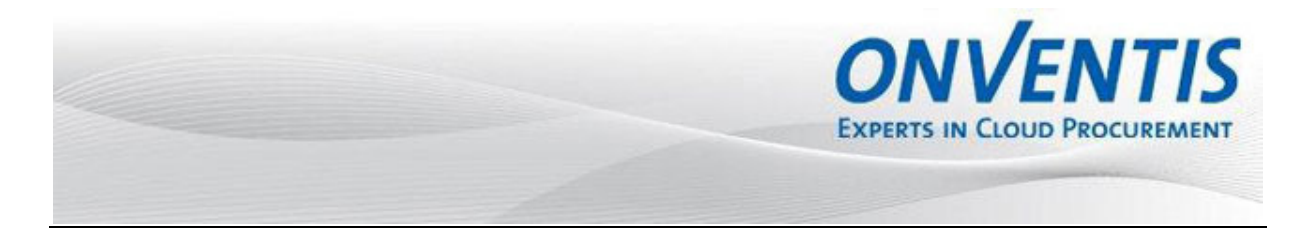

Eine oder mehrere Datei(en) kann angehängt werden, in dem Sie auf den Button Auswahl klicken. In dem sich nun öffnenden Fenster haben Sie die Möglichkeit über Durchsuchen die gewünschte Datei auszuwählen und im 2. Schritt über Anhängen wird die Datei an die gewünschte Position angehängt. Mit Schließen gelangen Sie wieder zurück zur Übersicht.

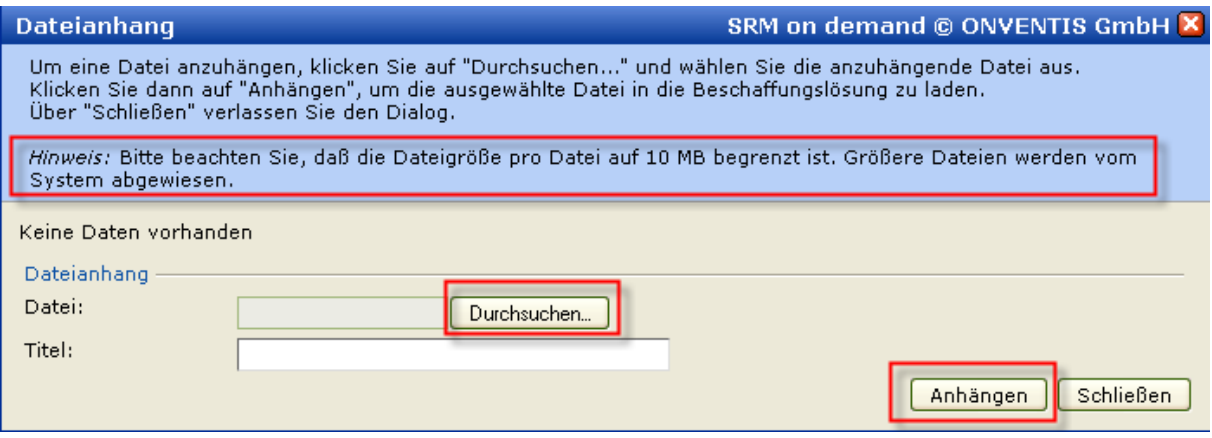

**BITTE BEACHTEN SIE:** Dateianhänge zu angefragten Artikelpositionen werden im Karteireiter Positionen hinzugefügt.

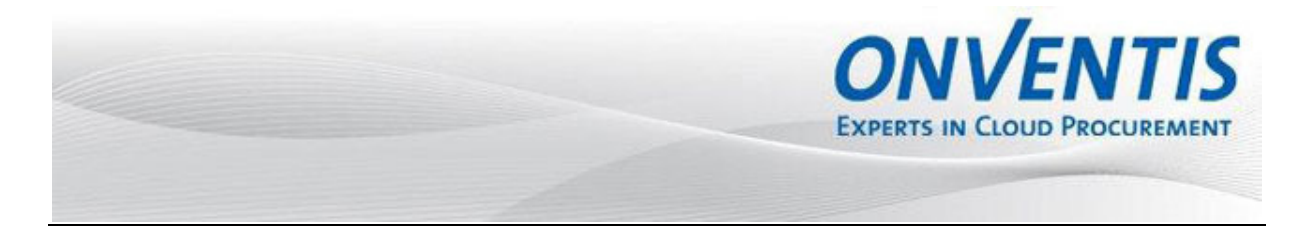

Im Karteireiter Texte wurden von Ihrem Kunden alle wichtigen Texte und Informationen, wie z.B. AGB's, Einkaufsbedingungen, Informationen zum Unternehmen und dergleichen eingebunden.

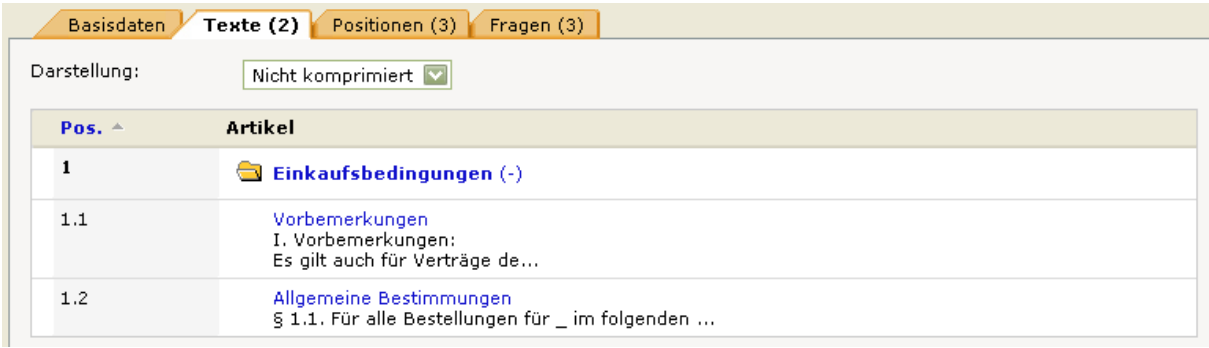

Im Bereich Positionen können Sie für die angefragten Artikel Preise hinterlegen. Hierzu können Sie die Einzelpreise auf der obersten Ebene hinterlegen. Fragt Ihr Kunde Preise für eine vorgegebene Mengenstaffel an oder möchten Sie eine Mengenstaffel anbieten, können sie dies innerhalb der Artikelpositionen hinterlegen, in dem Sie den gewünschten Artikel öffnen in dem Sie auf die Artikelbezeichnung klicken.

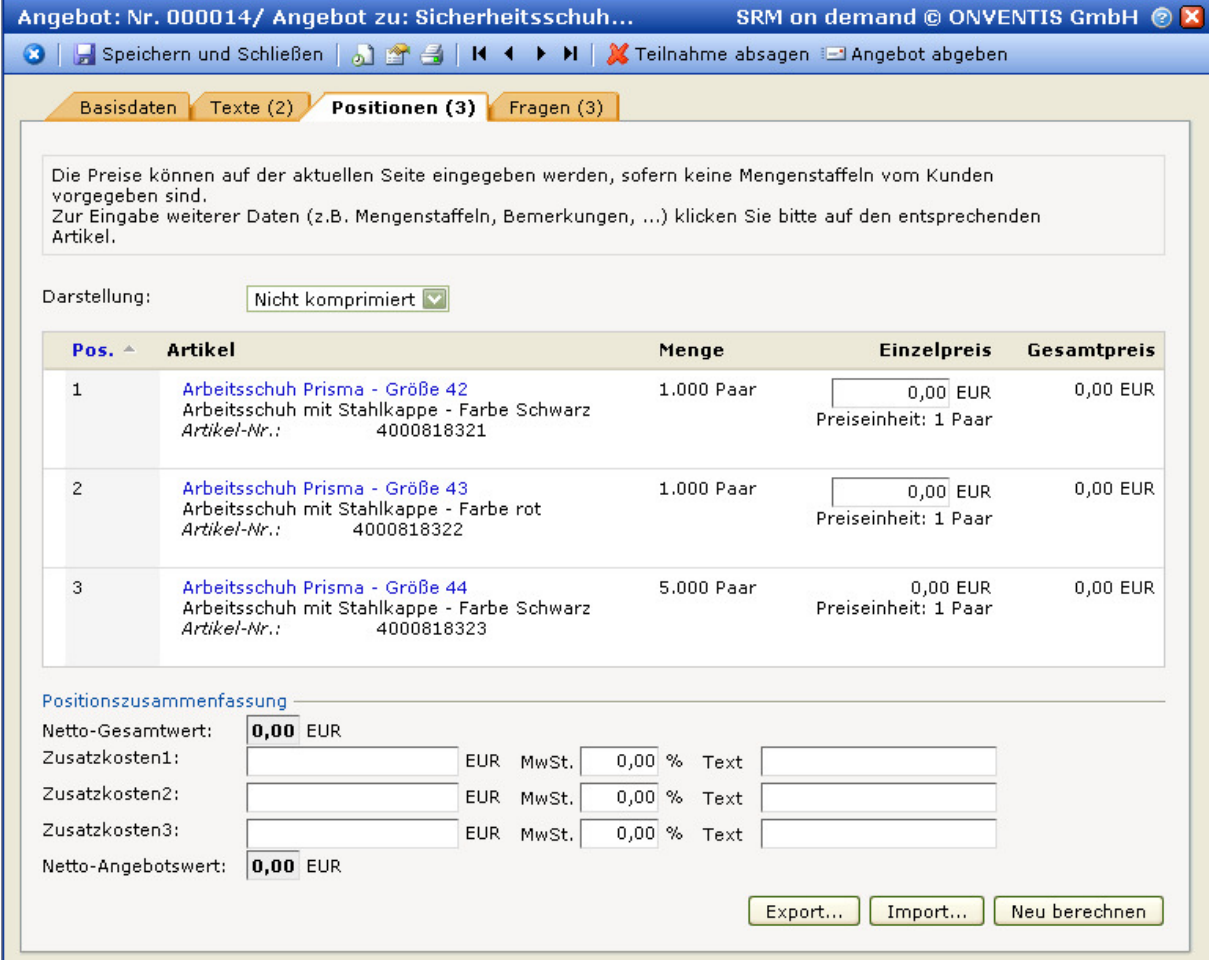

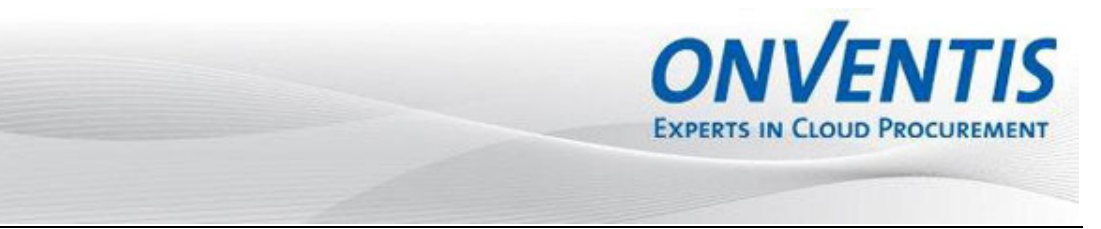

Haben Sie die Angebotsposition geöffnet, können folgende Daten von Ihnen hinterlegt werden:

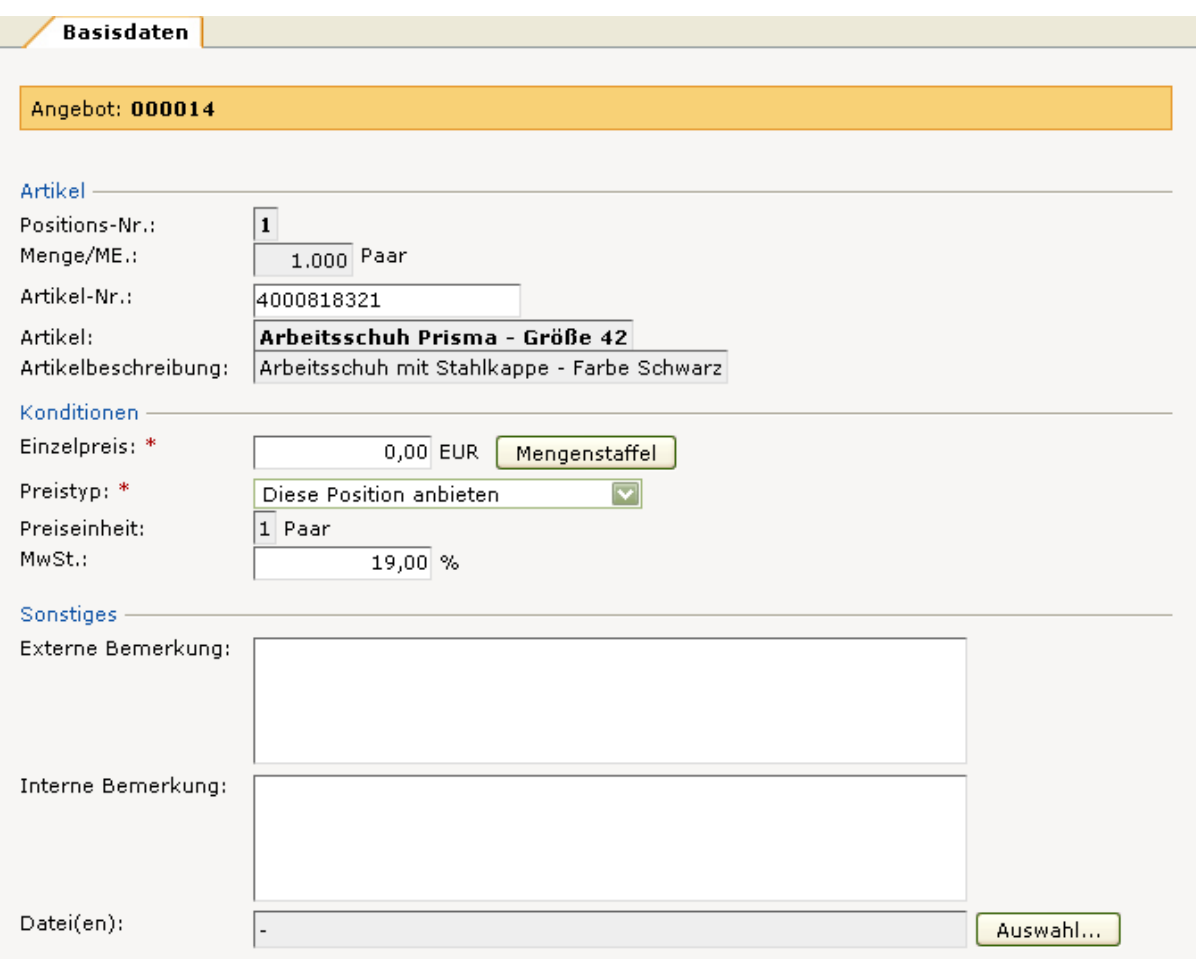

- Artikel-Nr: In diesem Feld können Sie eine geänderte Artikel-Nr eintragen
- Einzelpreis: Tragen Sie hier den Einzelpreis pro Preiseinheit ein
- Mengenstaffel: Um Staffelpreise zu hinterlegen, klicken Sie den Button Mengenstaffel. Es öffnen sich Felder, um Mengen und Preise einzutragen

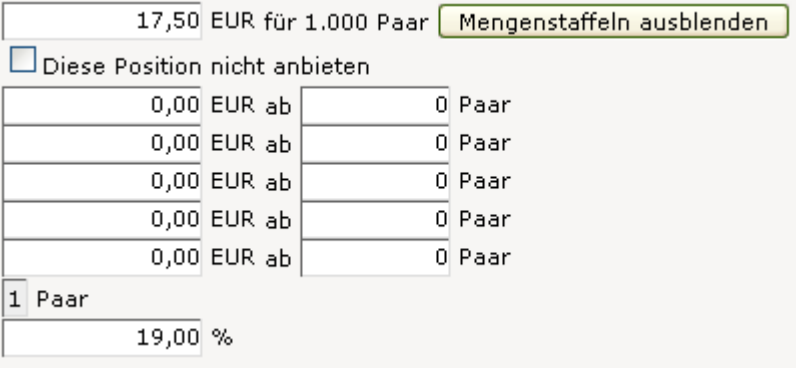

• Preistyp: Dieses Feld ist standardmäßig auf Diese Position anbieten gesetzt. Folgende Preistypen können gewählt werden: Diese Position nicht anbieten oder Diese Position kostenlos anbieten

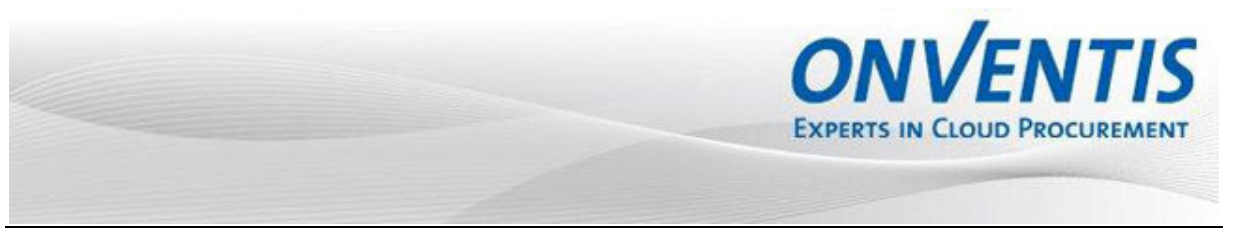

- MwSt-Satz: Ändern Sie hier, wenn gewünscht, den MwSt-Satz ab
- Bemerkungen: Sowohl interne als auch externe Bemerkungen können pro Position eingetragen werden
- Dateien: Pro Position können Sie Dateien für den Kunden anhängen in dem Sie auf den Button Auswahl klicken.

Nachdem Sie einen Preis für diese Position eingetragen haben, können Sie über die folgenden Symbole zu den weiteren Positionen dieses Angebotes navigieren.

#### $H \leftarrow H$

Haben Sie bei den Artikeln die Preise hinterlegt, könnte dies beispielhaft wie im Screenshot aussehen:

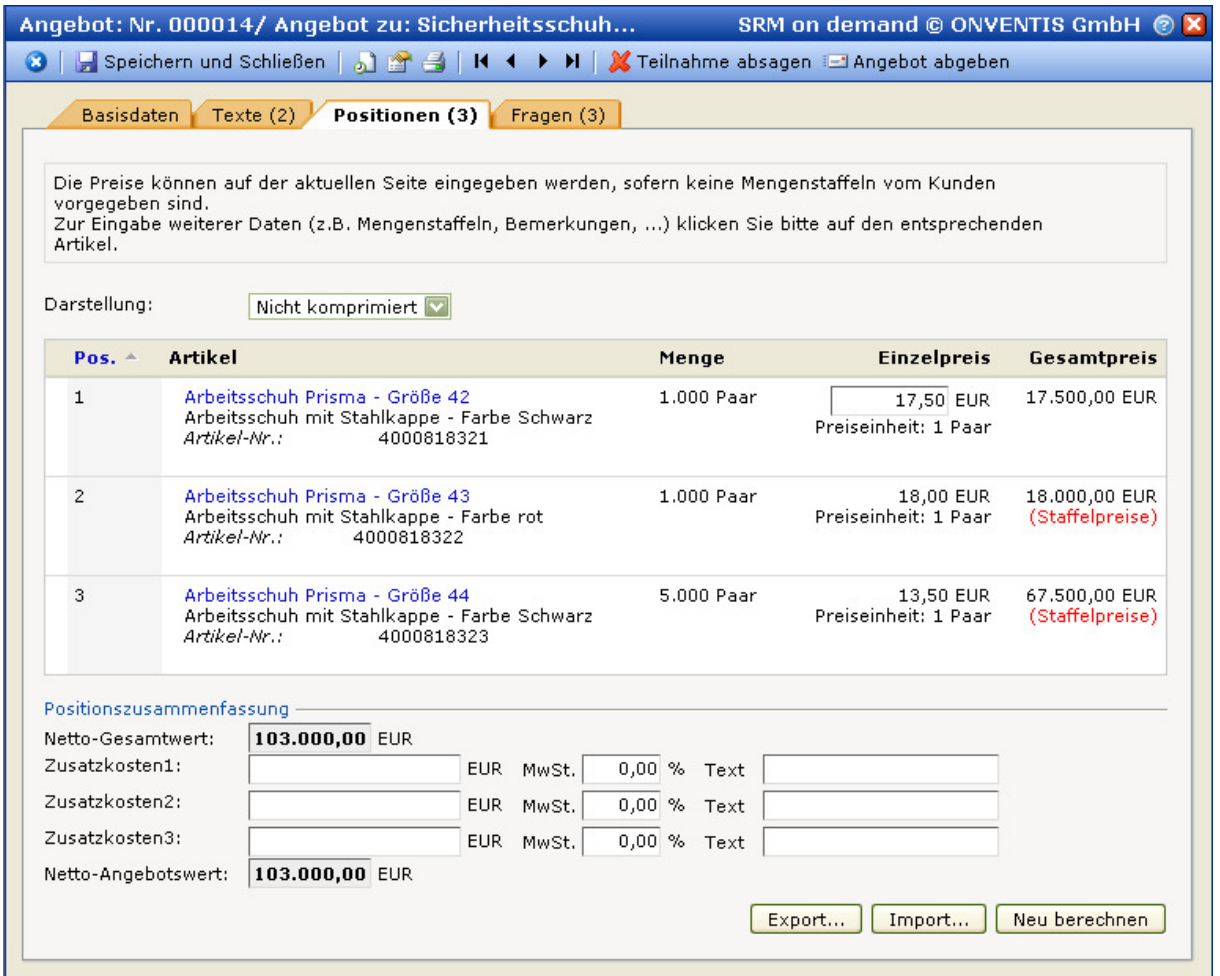

Neben der Eingabe des Angebotes über die Weboberfläche haben Sie auch die Möglichkeit über den Button Export und Import zuerst ein Excel-Datei zu erstellen, dort die Preise zu hinterlegen und dann die Daten wieder importieren. Diese Vorgehensweise macht vor allem bei Anfragen mit einer hohen Anzahl an Positionen Sinn.

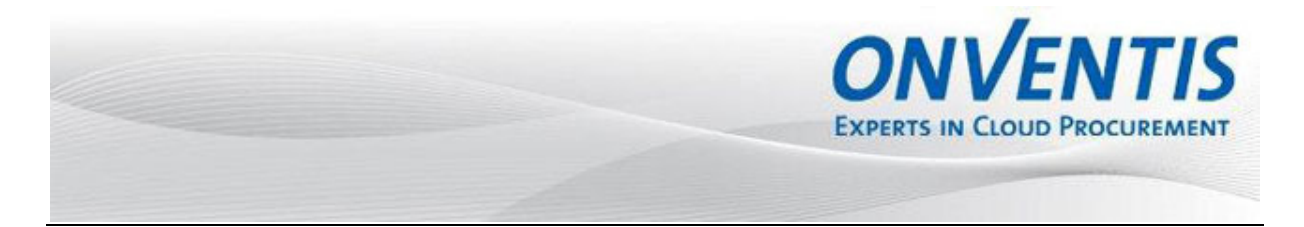

Im Karteireiter Fragen wurden von Ihrem Kunden allgemeine und spezifische Fragen eingebunden. Die Fragen können von Ihnen auf oberster Ebene beantwortet werden:

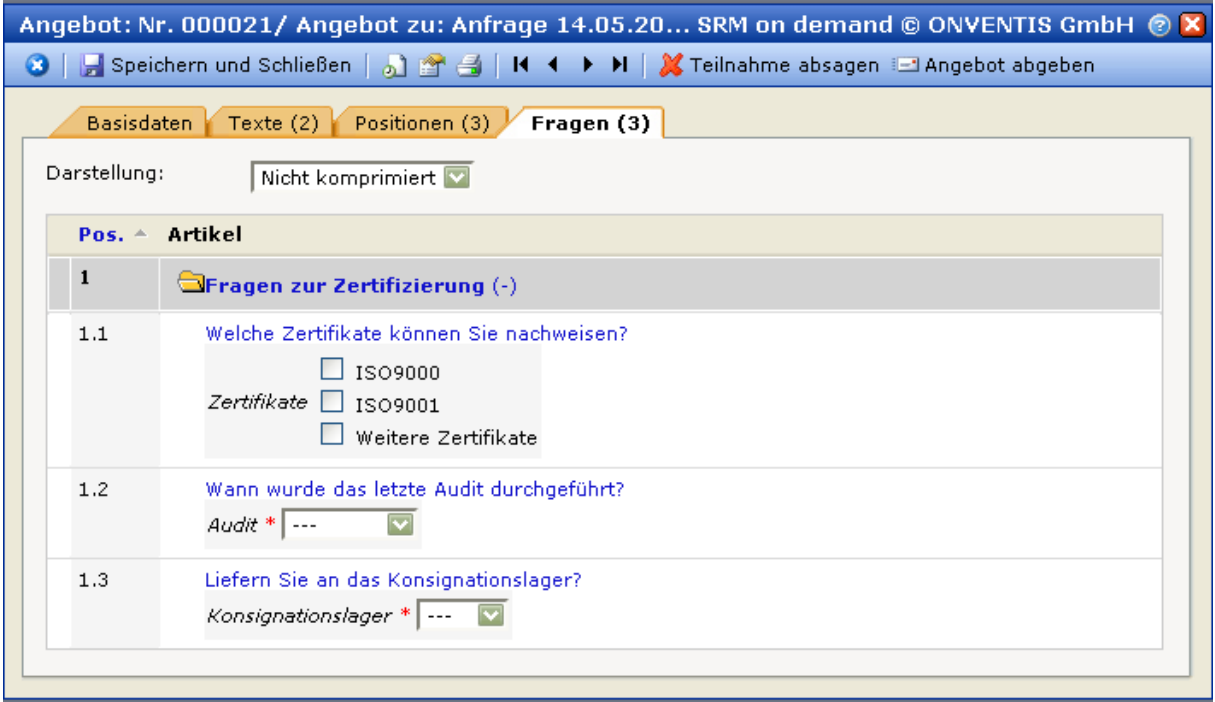

Selbstverständlich können Sie auch in die einzelne Frage klicken und dort eine externe Bemerkung hinterlegen oder Dateien anhängen.

Nachdem Sie eine Antwort für diese Frage eingetragen haben, können Sie über die folgenden Symbole zu den weiteren Fragen dieses Angebotes navigieren.

 $H + H$ 

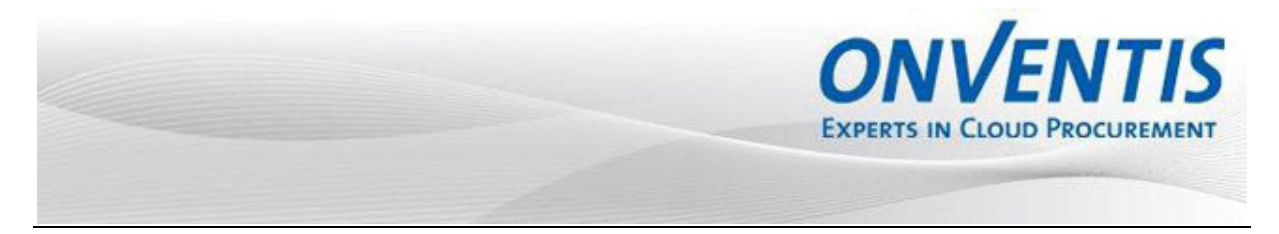

#### **5.4 Angebot abgeben**

Um ein verbindliches Angebot an Ihren Kunden zu senden, klicken Sie hierzu auf den Button Angebot abgeben.

Ihr Kunde wird per E-Mail über die Abgabe des Angebotes informiert.

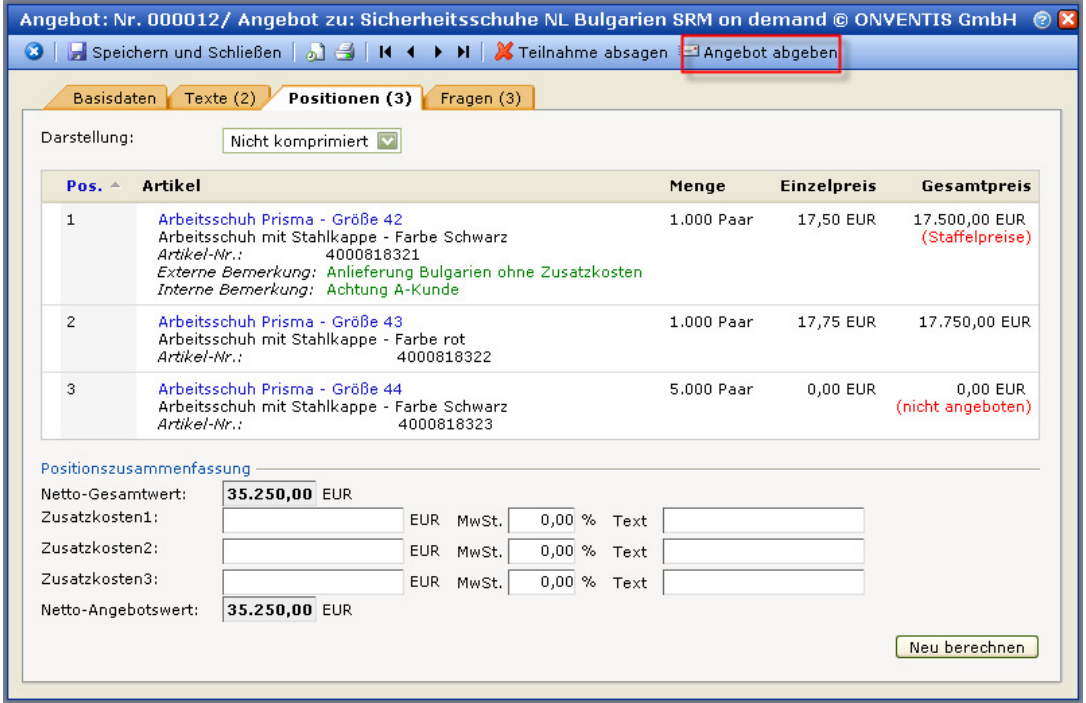

Nach Abgabe Ihres Angebotes steht dieses Angebot in Ihrer Übersicht im Status Angebot versendet.

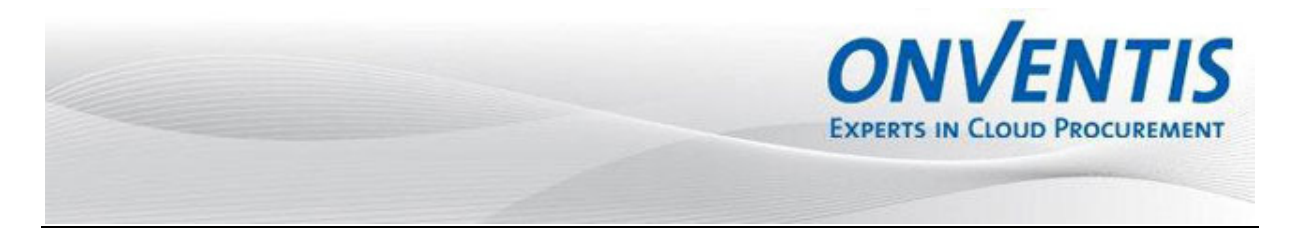

#### **6 Informationsauskunft**

Über das Informationsanfragemodul hat Ihr Kunde die Möglichkeit, Sie zur Abgabe einer Informationsauskunft aufzufordern. Über den Eingang werden Sie per E-Mail informiert.

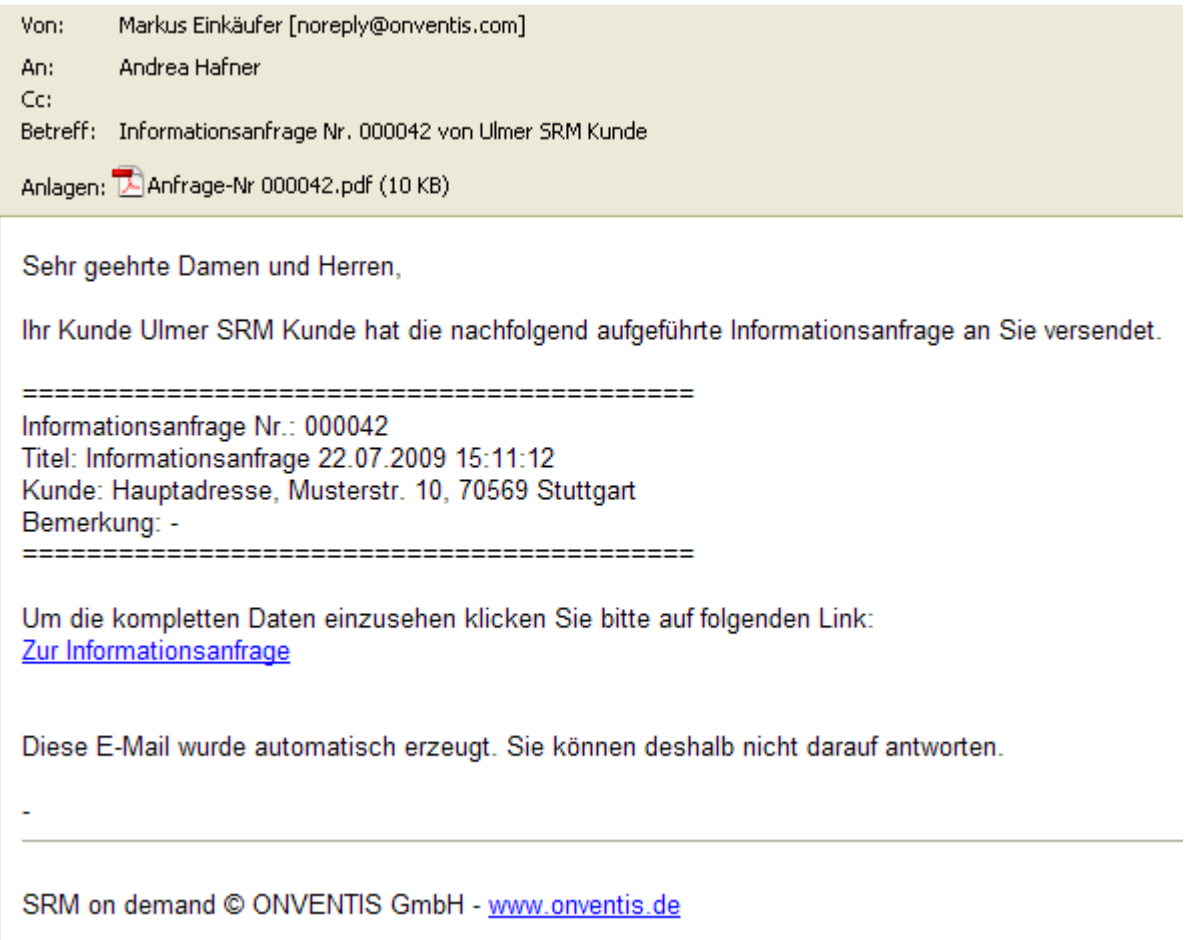

Zur Abgabe einer Auskunft haben Sie die Möglichkeit, sich über den Link in dieser E-Mail direkt in die entsprechende Informationsanfrage einzuloggen oder Sie navigieren nach dem Login in den Bereich Verkauf, Informationsauskünfte. Dort haben Sie die Übersicht über alle Informationsauskünfte.

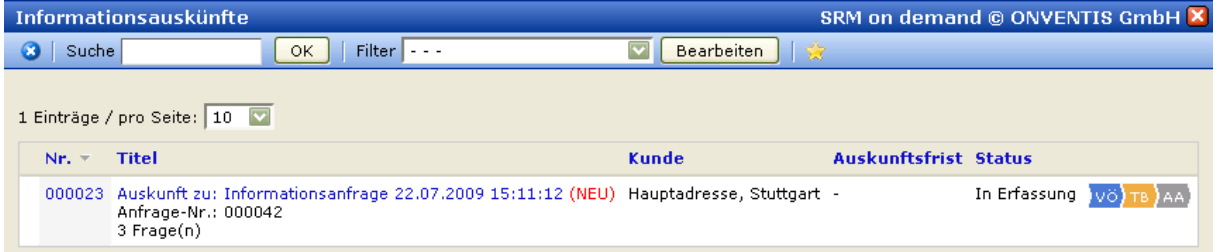

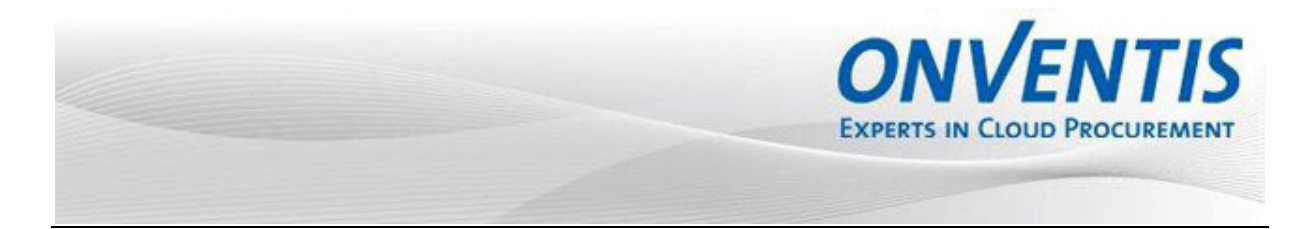

Der Prozess zwischen Ihnen und Ihrem Kunden beinhaltet verschiedene Prozessschritte. Sie sehen diese in der Spalte "Status". Folgende Prozessschritte durchläuft eine Anfrage:

VÖ: Veröffentlichung TB: Teilnahmebestätigung AA: Auskunftsabgabe

Jeder Prozessschritt kann einen speziellen Status einnehmen:

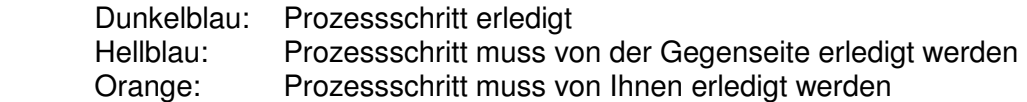

#### **6.1 Teilnahmebestätigung**

Um ein Informationsauskunft zu hinterlegen, öffnen Sie die gewünschte Informationsanfrage indem Sie auf den Anfragetitel oder die Anfragenummer klicken.

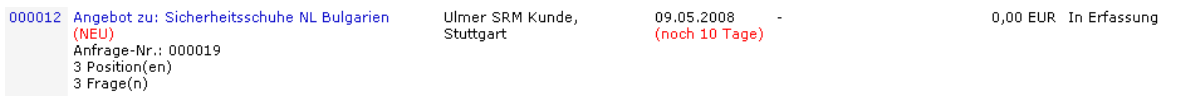

Jetzt können Sie die Details zur Anfrage betrachten, indem Sie die Karteireiter öffnen. Sie sollten jetzt entscheiden, ob Sie eine Auskunft hinterlegen möchten und die Teilnahme bestätigen oder ob Sie die Teilnahme ablehnen. Klicken Sie hierfür auf den gewünschten Button.

Der Kunde wird darüber per E-Mail informiert und nach der Teilnahmebestätigung durch Sie können Sie Daten hinterlegen und eine Auskunft abgeben.

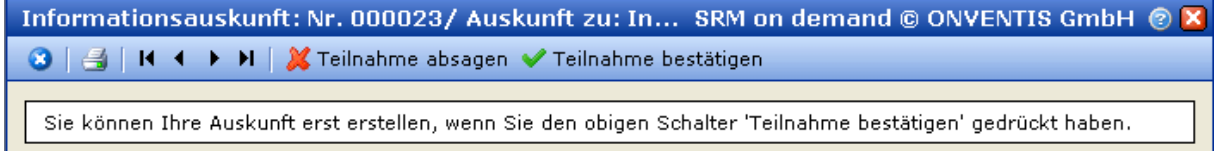

#### **6.2 Druck der Informationsanfrage**

Möchten Sie die Informationsanfrage ausdrucken, gehen Sie folgendermaßen vor. Klicken Sie auf das Symbol Druck und wählen Sie im sich nun öffnenden Fenster die gewünschte Option.

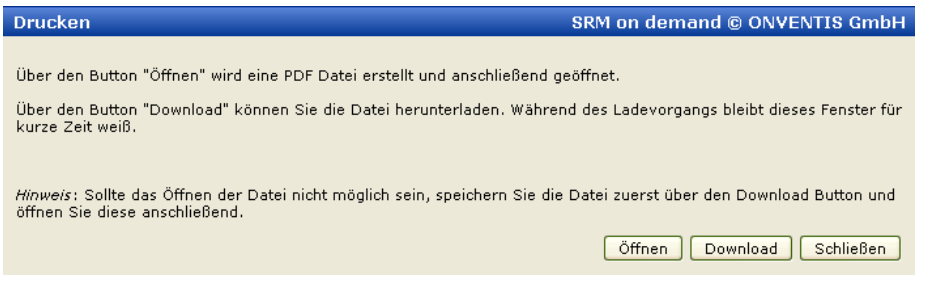

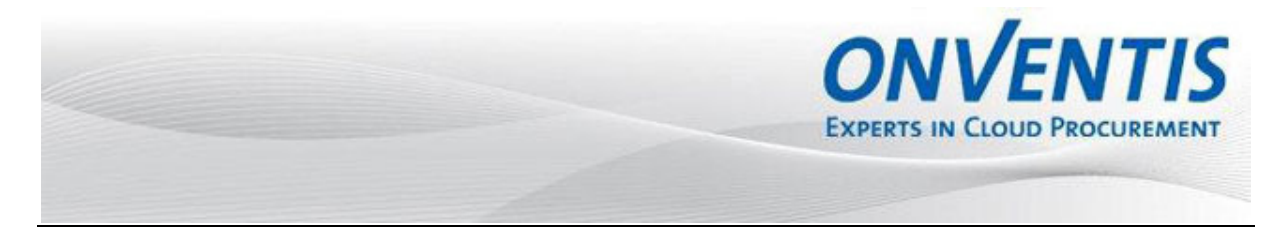

#### **6.3 Erstellen einer Auskunft**

In den Basisdaten erhalten Sie einen Überblick über alle relevanten Daten zur Informationsanfrage Ihres Kunden.

Im Bereich Lieferantendaten können Sie im Feld Ansprechpartner einen Ansprechpartner für diese spezifische Anfrage eintragen.

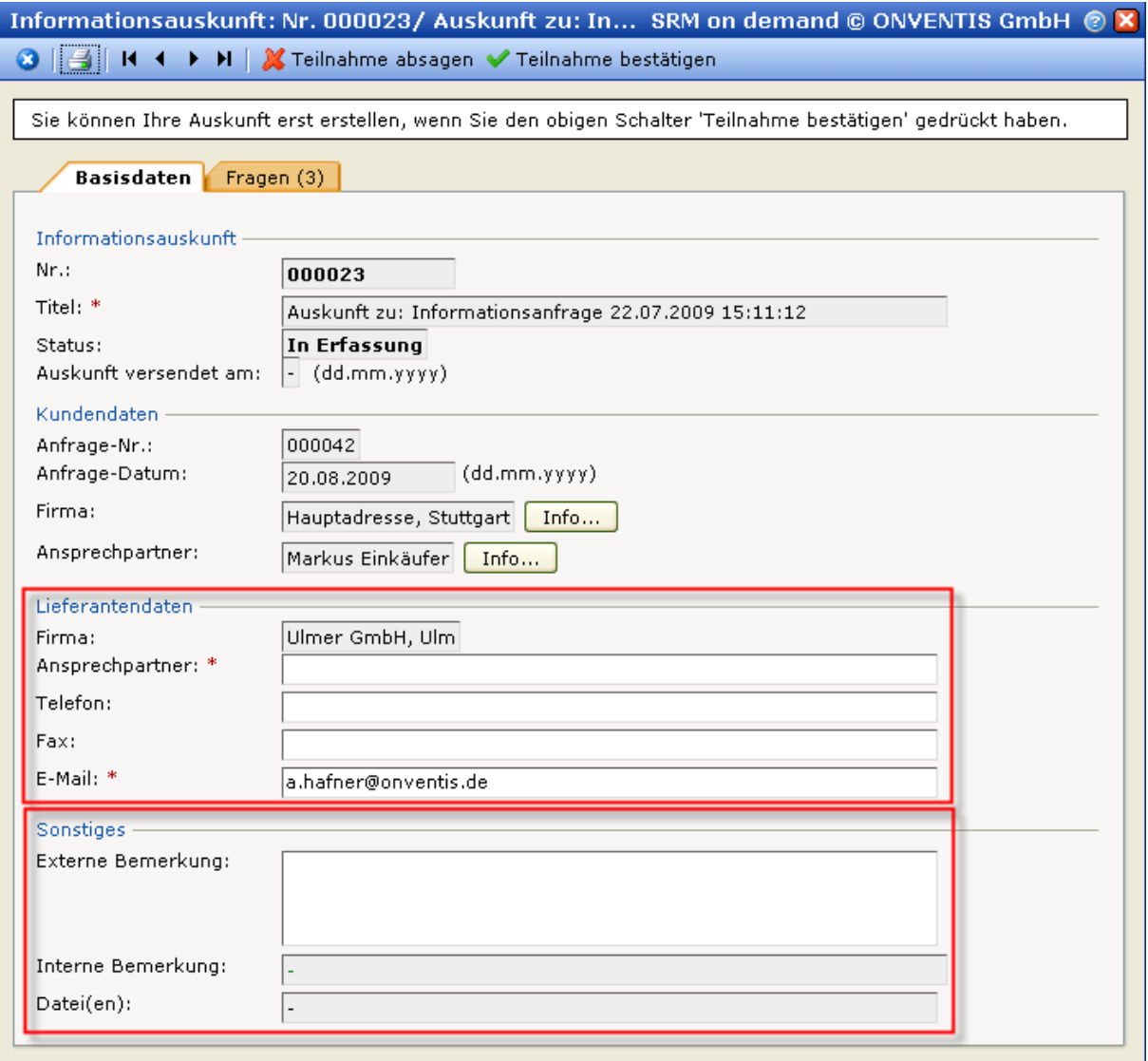

Im Bereich Sonstiges können Sie angebotsübergreifende Bemerkungen einfügen oder Dateien anhängen.

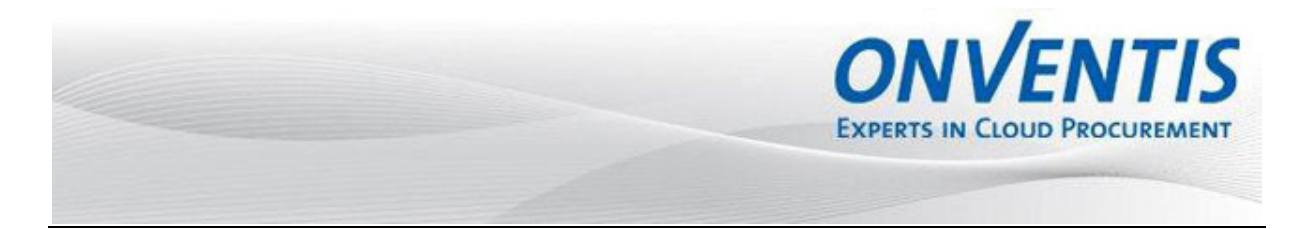

Eine oder mehrere Datei(en) kann angehängt werden, in dem Sie auf den Button Auswahl klicken. In dem sich nun öffnenden Fenster haben Sie die Möglichkeit über Durchsuchen die gewünschte Datei auszuwählen und im 2. Schritt über Anhängen wird die Datei an die gewünschte Position angehängt. Mit Schließen gelangen Sie wieder zurück zur Übersicht.

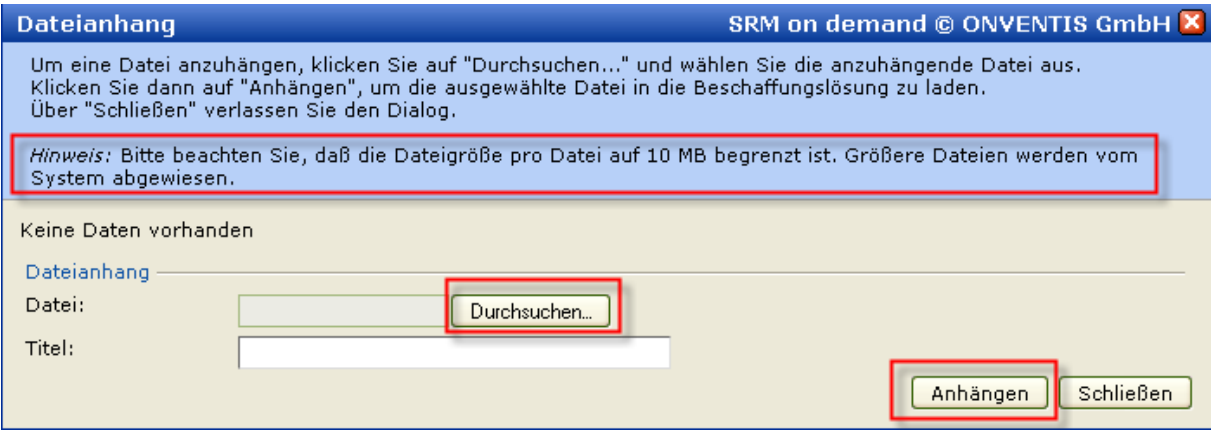

**BITTE BEACHTEN SIE:** Dateianhänge zu angefragten Artikelpositionen werden im Karteireiter Positionen hinzugefügt.

Im Karteireiter Texte wurden von Ihrem Kunden alle wichtigen Texte und Informationen, wie z.B. AGB's, Einkaufsbedingungen, Informationen zum Unternehmen und dergleichen eingebunden. (siehe 5.3.)

Im Bereich Positionen können Sie für die angefragten Artikel Preise hinterlegen. (siehe 5.3.)

Im Karteireiter Fragen wurden von Ihrem Kunden allgemeine und spezifische Fragen eingebunden. Die Fragen können von Ihnen auf oberster Ebene beantwortet werden:

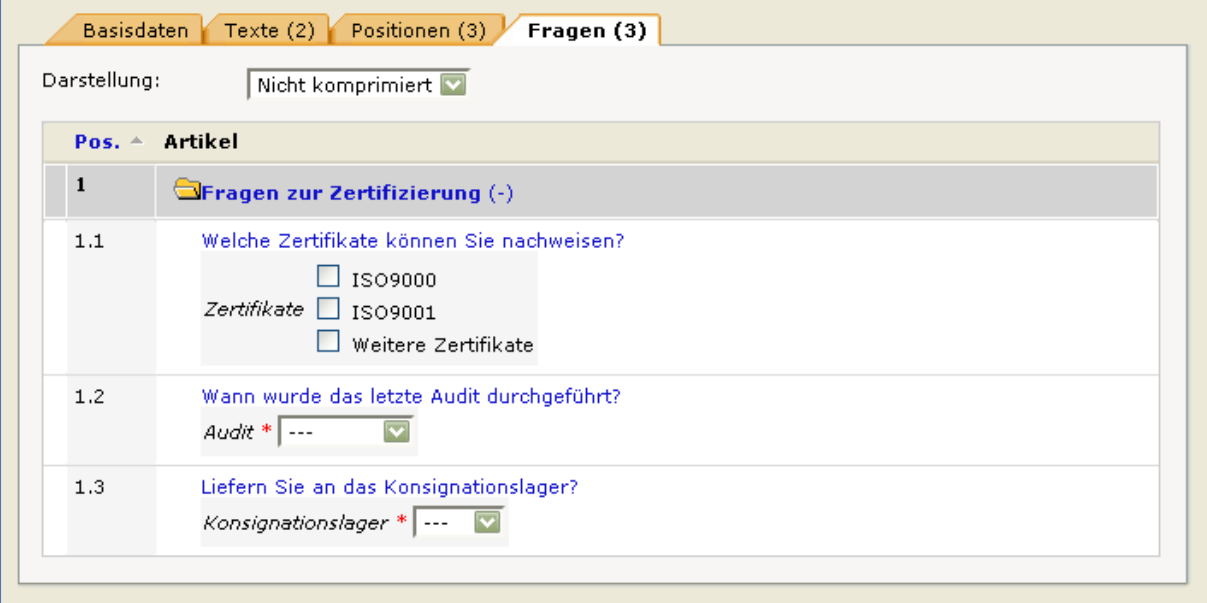

Selbstverständlich können Sie auch in die einzelne Frage klicken und dort eine externe Bemerkung hinterlegen oder Dateien anhängen.

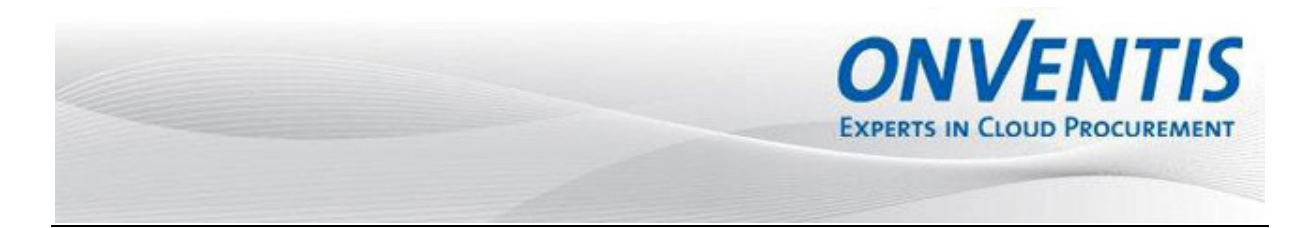

Nachdem Sie eine Antwort für diese Frage eingetragen haben, können Sie über die folgenden Symbole zu den weiteren Fragen dieses Angebotes navigieren.  $H \leftarrow H$ 

Haben Sie bereits in der Vergangenheit Fragen des Kunden aus einer Informationsanfrage beantwortet und sind die neuen Fragen identisch mit den alten Fragen, können Sie Ihre letzten Antworten übernehmen.

**BITTE BEACHTEN SIE**: Die neuen Fragen müssen identisch sein zu den vorherigen Fragen.

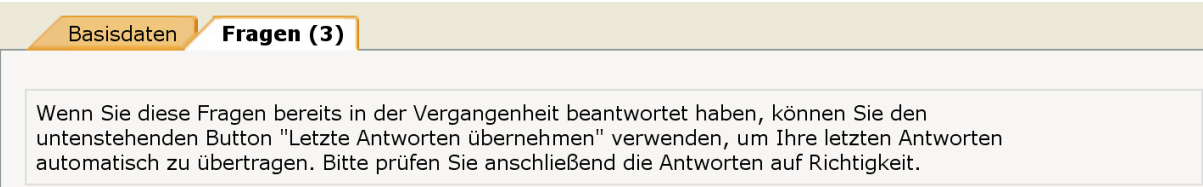

#### **6.4 Auskunft abgeben**

Um Auskunft an Ihren Kunden zu senden, klicken Sie hierzu auf den Button Auskunft abgeben.

Ihr Kunde wird per E-Mail über die Abgabe des Angebotes informiert.

Nach Abgabe Ihres Angebotes steht dieses Angebot in Ihrer Übersicht im Status Auskunft versendet.

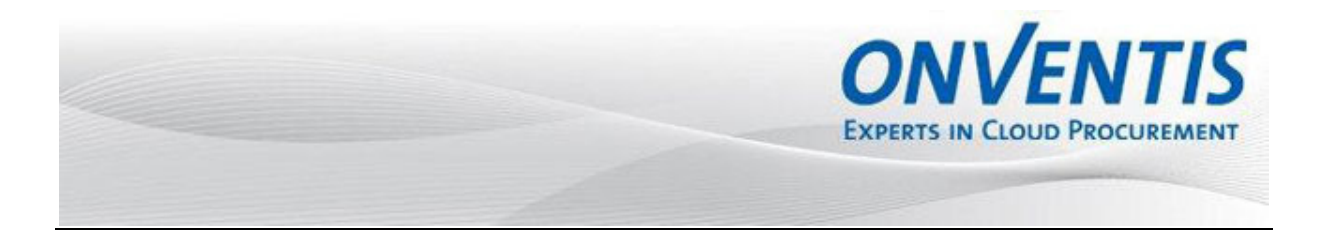

#### **7 Auktionen**

Über die ONVENTIS Lösung hat Ihr Kunde die Möglichkeit, Sie zu einer Auktion einzuladen. Über den Eingang werden Sie per E-Mail informiert.

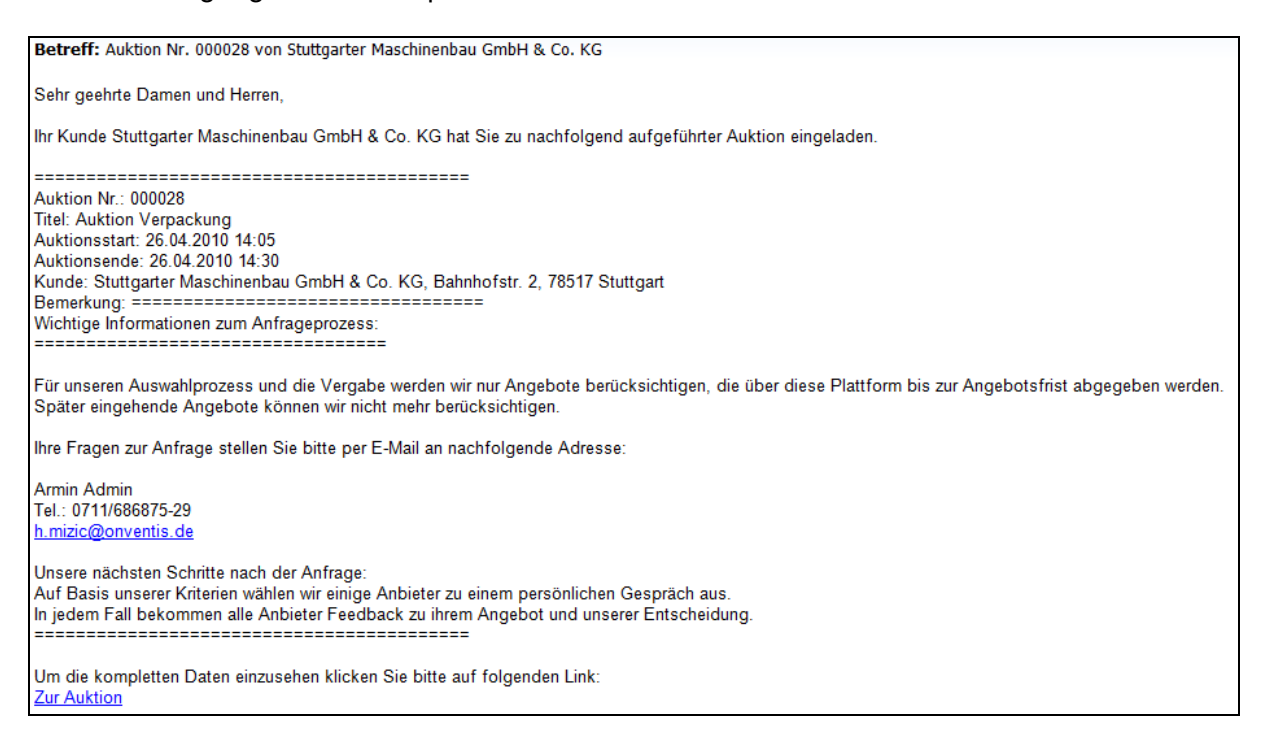

Möchten Sie bei der Auktion teilnehmen und ein Gebot abgeben können Sie sich über den Link in dieser E-Mail direkt in die entsprechende Auktion einzuloggen oder Sie navigieren nach dem Login in den Bereich Verkauf, Auktionen. Dort haben Sie die Übersicht über alle Informationsauskünfte.

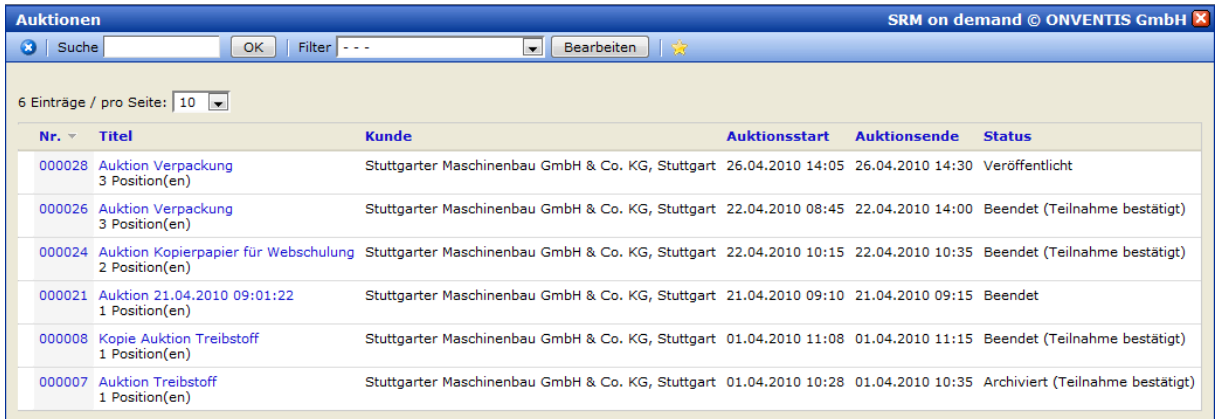

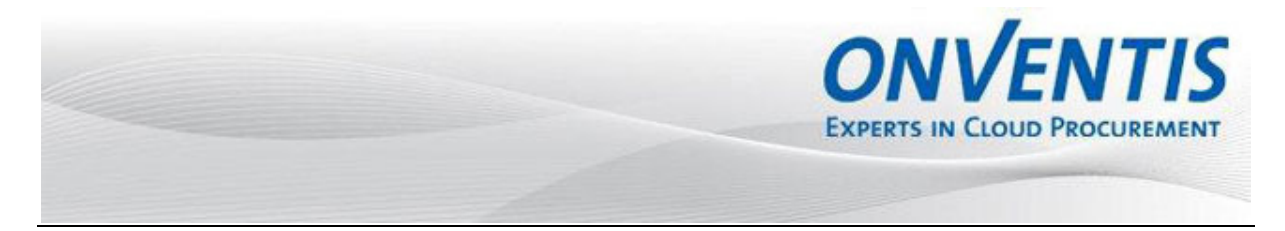

#### **7.1 Teilnahmebestätigung**

Um ein Gebot abzugeben, öffnen Sie die gewünschte Auktion indem Sie auf den Auktionstitel oder die Nummer klicken.

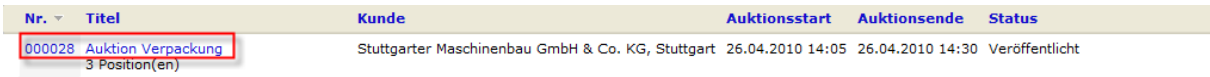

Jetzt können Sie die Details zur Auktion (Start, Ende) betrachten, indem Sie die Karteireiter öffnen.

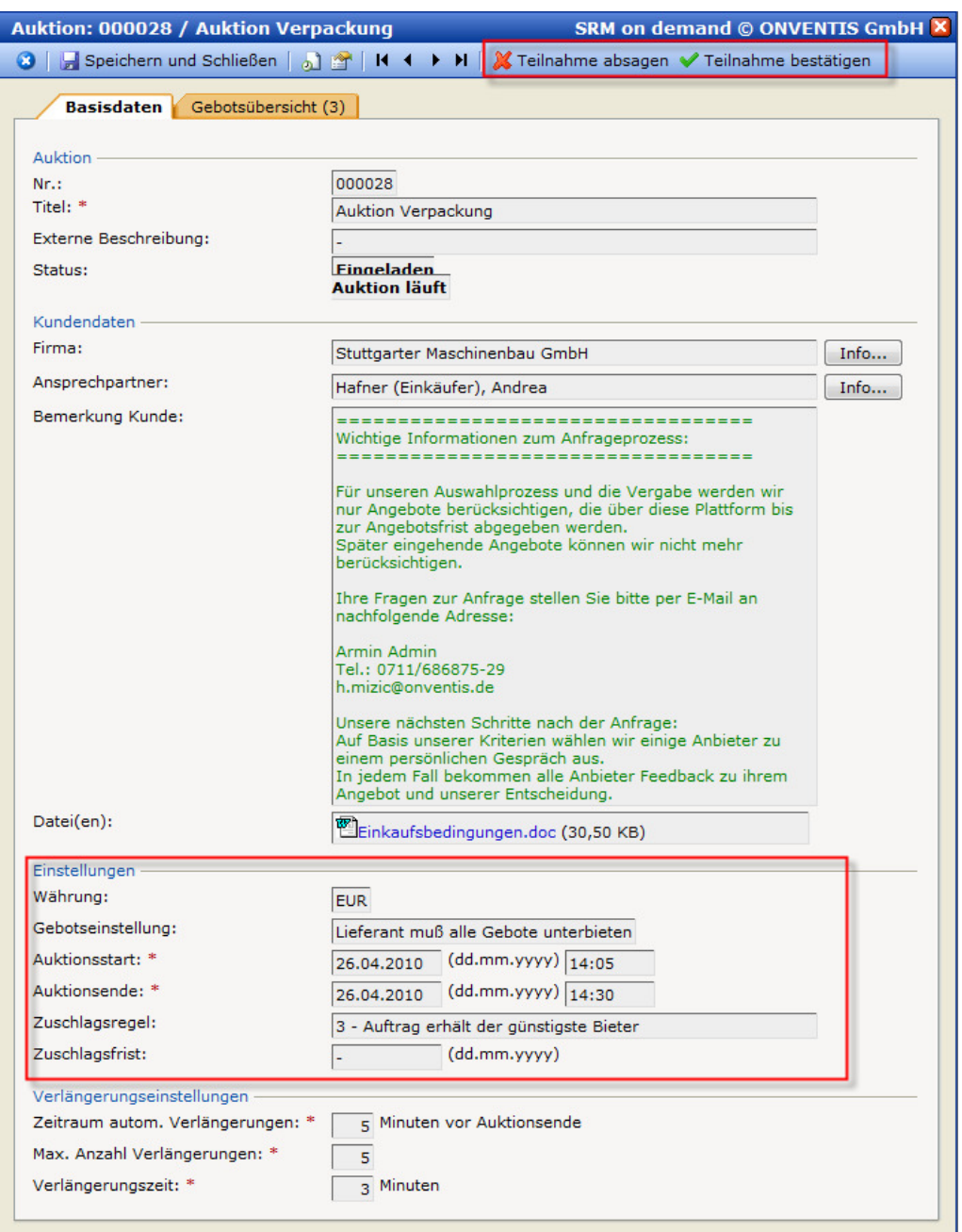

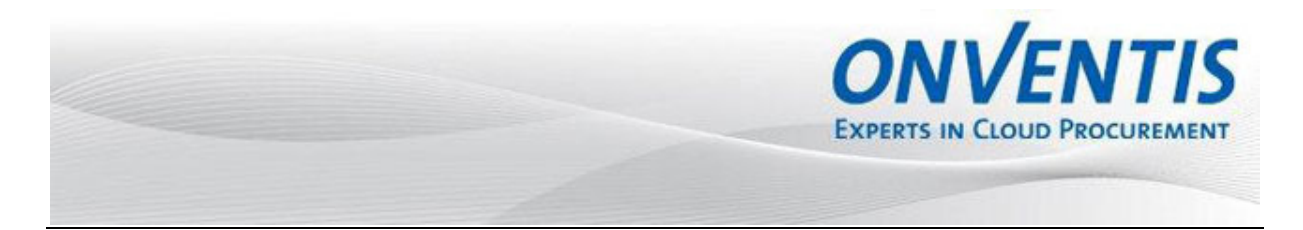

Sie sollten jetzt entscheiden, ob Sie ein Gebot hinterlegen möchten und die Teilnahme bestätigen oder ob Sie die Teilnahme ablehnen. Klicken Sie hierfür auf den gewünschten Button.

Der Kunde wird darüber per E-Mail informiert und nach der Teilnahmebestätigung durch Sie können Sie sofern die Auktion gestartet ist ein Gebot abgeben.

#### **7.2 Abgeben eines Gebotes**

Sobald die Auktion gestartet ist und Sie die Teilnahme bestätigt haben, kann von Ihnen ein Gebot abgegeben werden. Öffnen Sie die gewünschte Auktion und wechseln Sie in den Karteireiter Positionen.

In der Spalte Einstellungen wird Ihnen pro Position der Startpreis (sofern vom Kunden vorgegeben) und der Mindestgebotsschritt angezeigt. In der Spalte Neues Gebot können Sie ein Gebot hinterlegen und mit dem Button Gebot abgeben bestätigen.

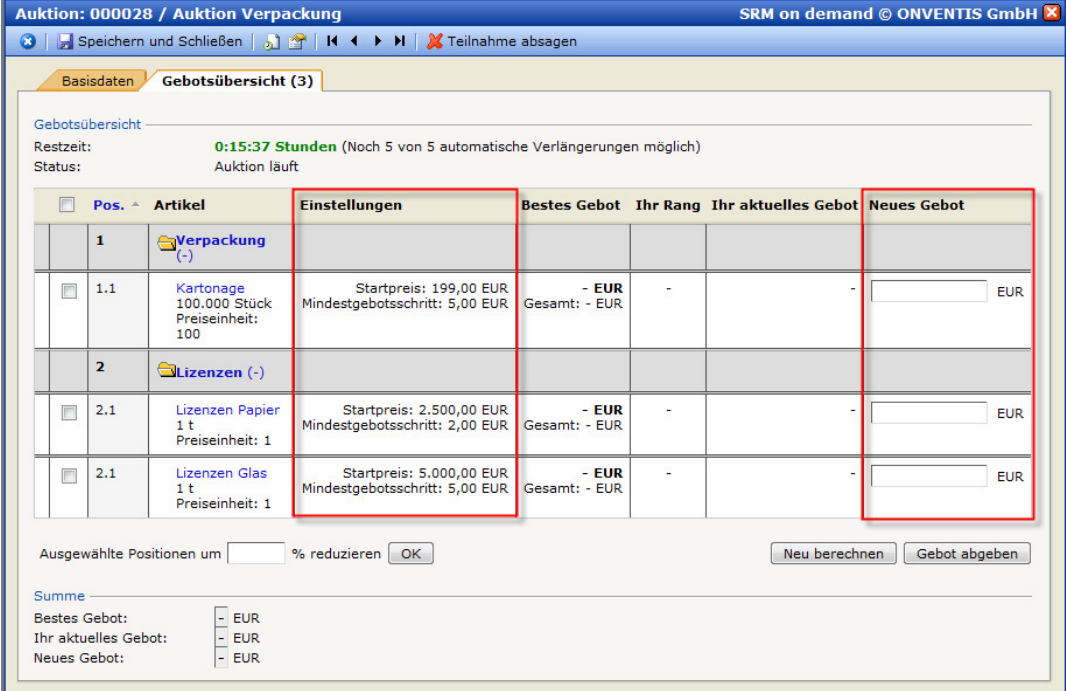

Nach Gebotsabgabe werden Ihnen diese in der Spalte Ihr aktuelles Gebot angezeigt.

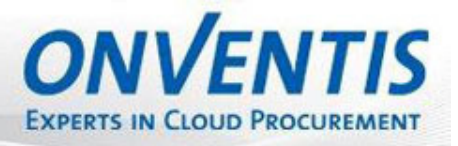

 $\overline{\phantom{a}}$ 

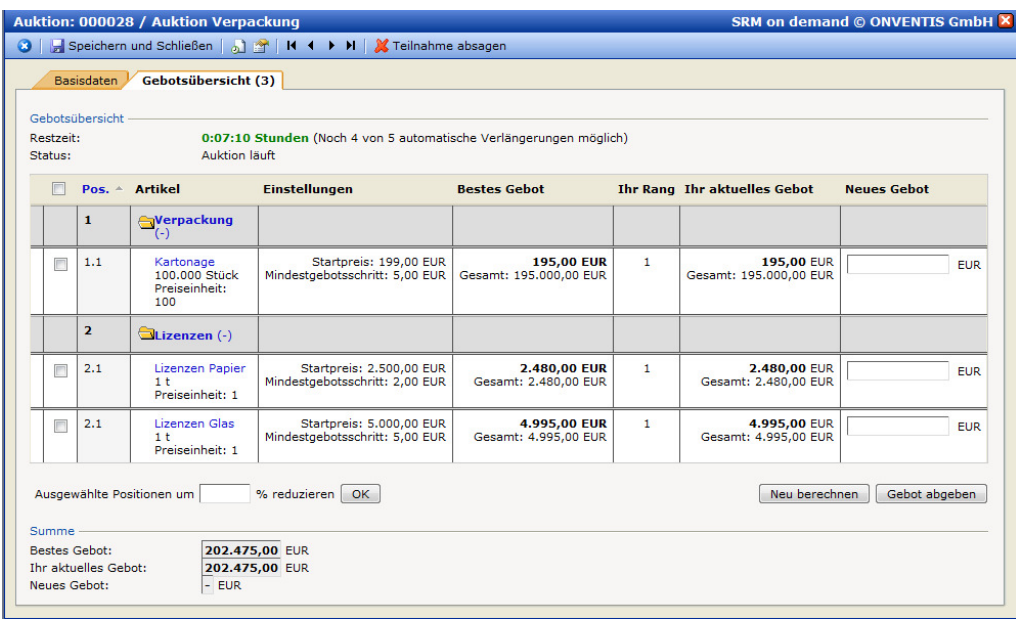

In der Gebotsübersicht können Sie die Restzeit und den Status einsehen.

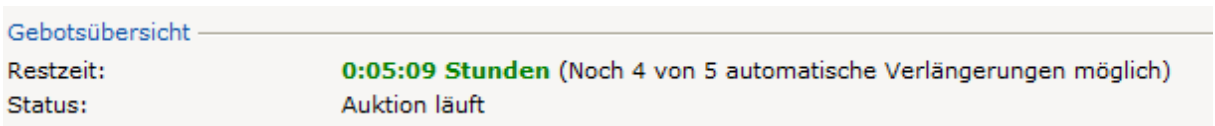

Eine weitere Möglichkeit ein Gebot abzugeben, ist das prozentuale Reduzieren des Gebotes.

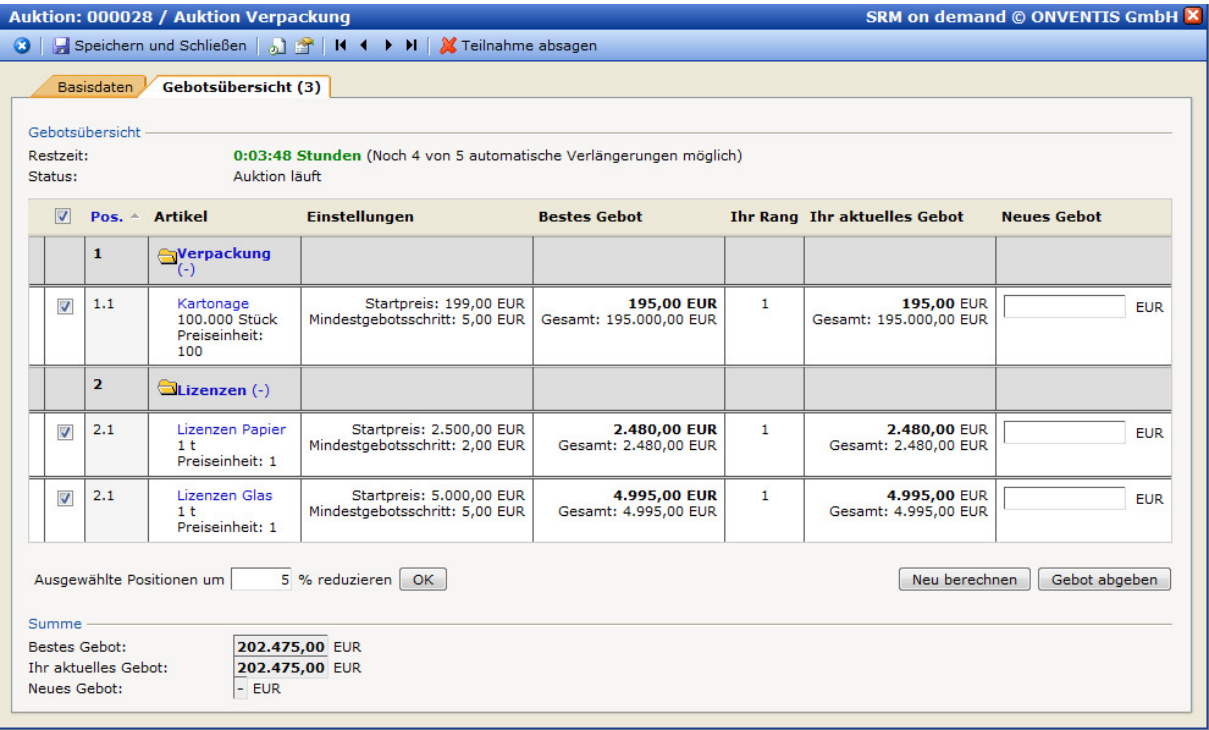

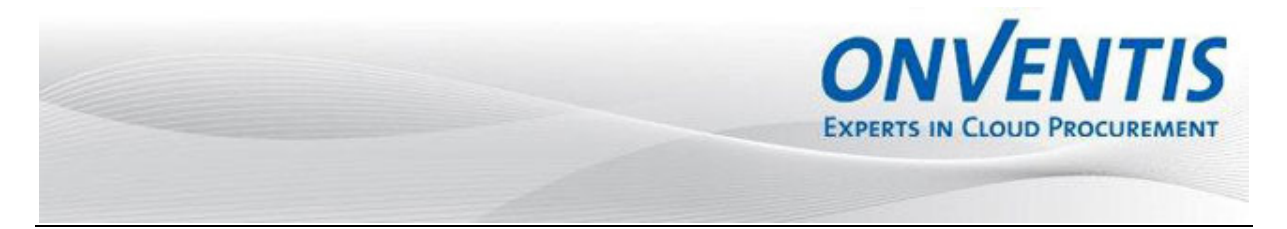

#### **8 Dokumentenbereitstellung**

#### **8.1 Dokumente Ihres Kunden**

Abhängig vom Funktionsumfang hat Ihr Kunde die Möglichkeit, Ihnen wichtige Dokumente online zur Verfügung zu stellen (veröffentlichen) und auch Bestätigungen anzufordern. Beim Veröffentlichen eines Dokumentes hat der Kunde folgende Möglichkeiten:

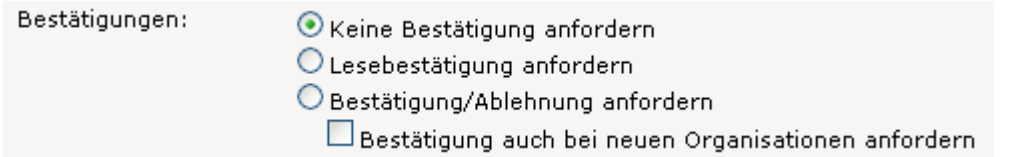

Sobald Ihr Kunde Ihnen ein Dokument zur Verfügung gestellt hat, werden Sie per E-Mail informiert.

Sehr geehrte Damen und Herren,

die Firma Ulmer SRM Kunde hat Ihnen nachfolgend aufgeführtes Dokument veröffentlicht.

Nr.: 000004 Titel: Allgemeine Geschäftsbedingungen Veröffentlicht von: Ulmer SRM Kunde, Musterstr. 10, 70569 Stuttgart Bemerkung: -

=========== ==========================

Um die kompletten Daten einzusehen klicken Sie bitte auf folgenden Link: **Zum Dokument** 

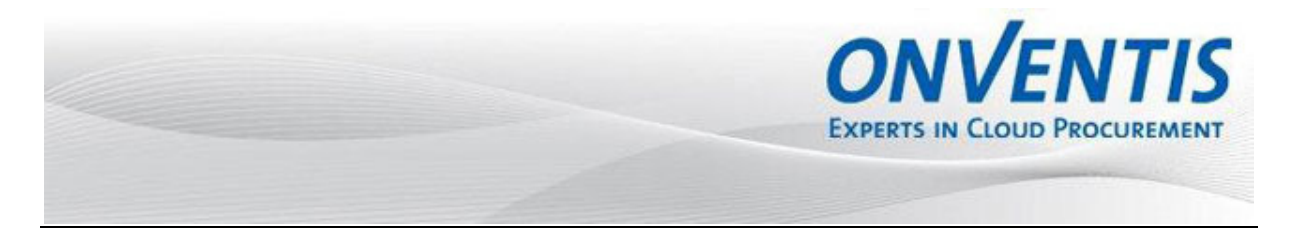

#### **8.2 Zugriff auf bereits veröffentlichte Dokumente**

Im Bereich Kundenverwaltung, Kunden können Sie die veröffentliche Dokumente einsehen und downloaden. Öffnen Sie hierzu den gewünschten Kunden durch Klicken auf den Namen und wechseln Sie dann in den Karteireiter Fremde Dokumente.

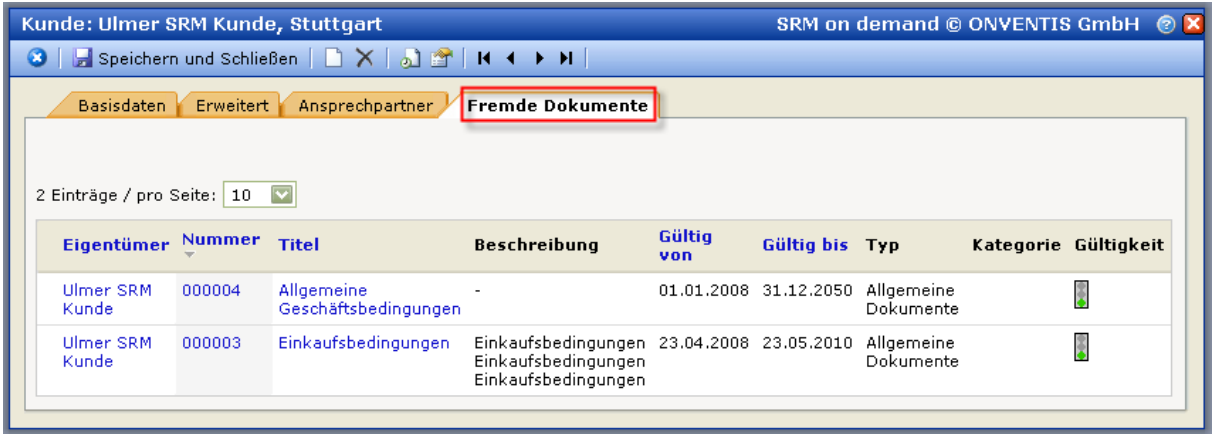

Um Details zum Dokument einzusehen, klicken Sie auf den gewünschten Dokumententitel. Hier können Sie folgende Details einsehen, sofern Ihr Kunde diese hinterlegt hat:

- Beschreibung
- Gültigkeit
- Datei(en)

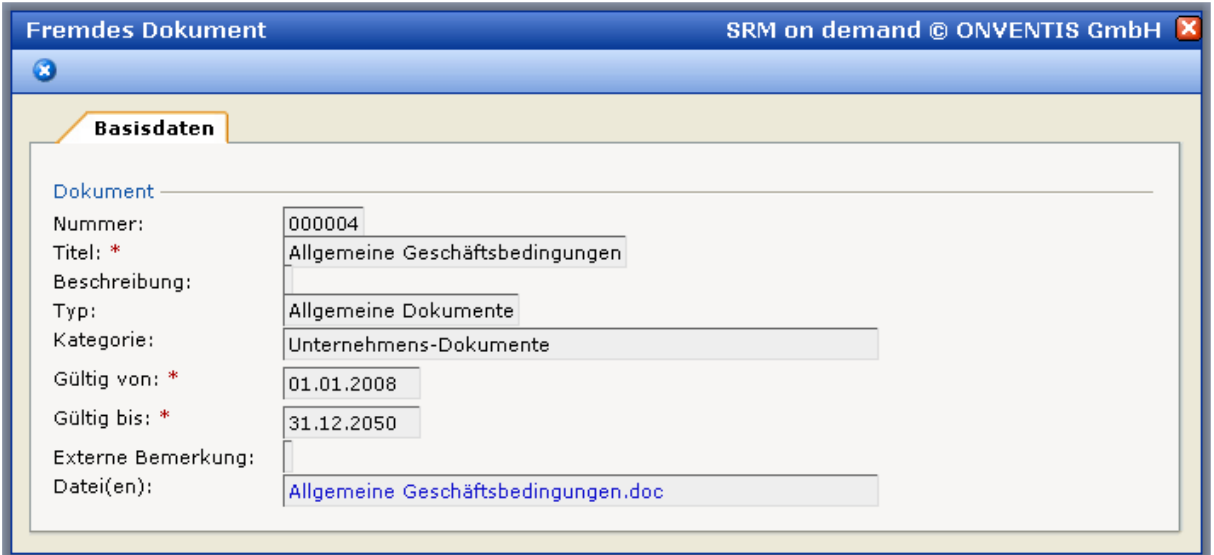

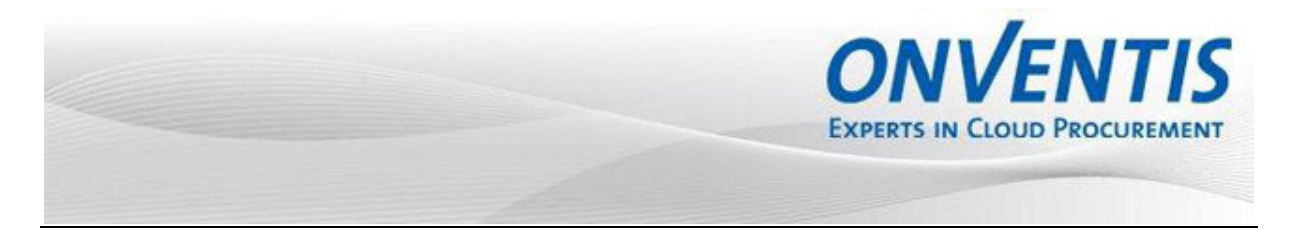

#### **8.3 Dokumente mit Lesebestätigungen**

Veröffentlicht Ihr Kunde ein Dokument und fordert eine Lesebestätigung an, wird diese Lesebestätigung von Ihnen beim nächsten Login angefordert.

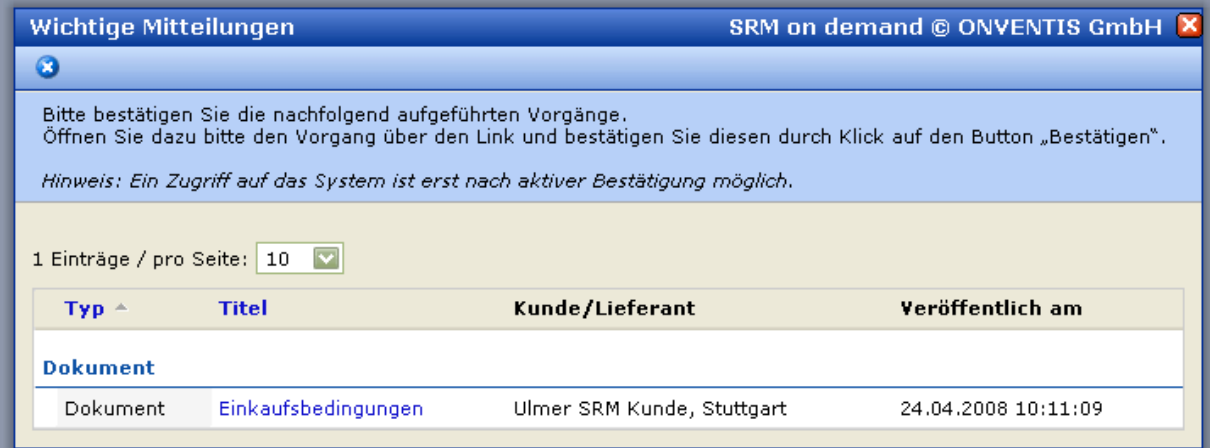

#### **Der Zugriff auf das System ist erst nach aktiver Bestätigung möglich.**

Um die Bestätigung durchzuführen, klicken Sie auf den Titel des Dokumentes und klicken dann auf den Button Bestätigen.

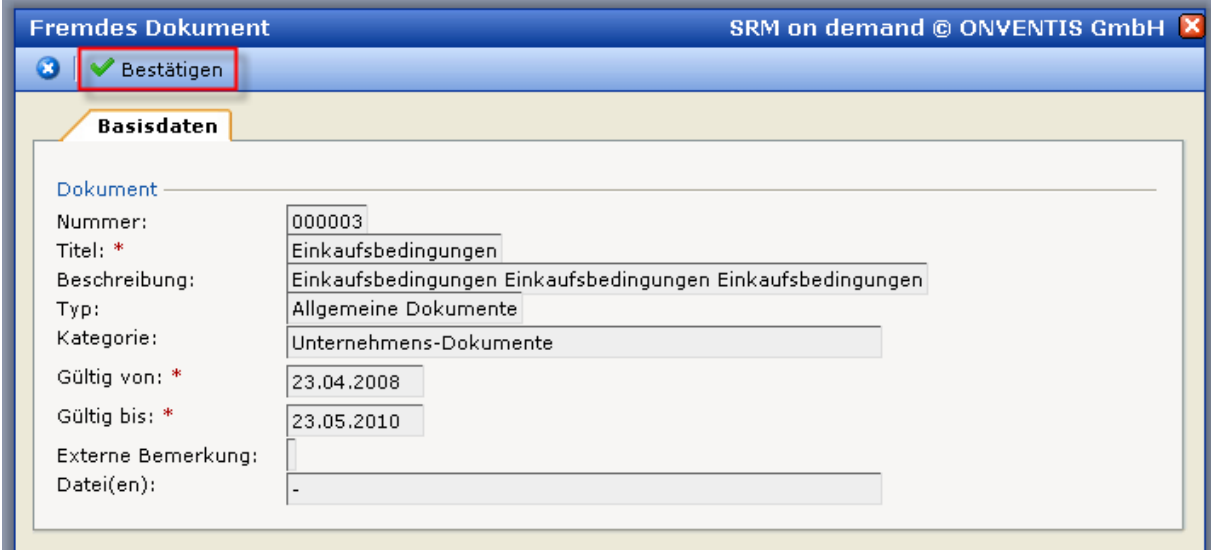

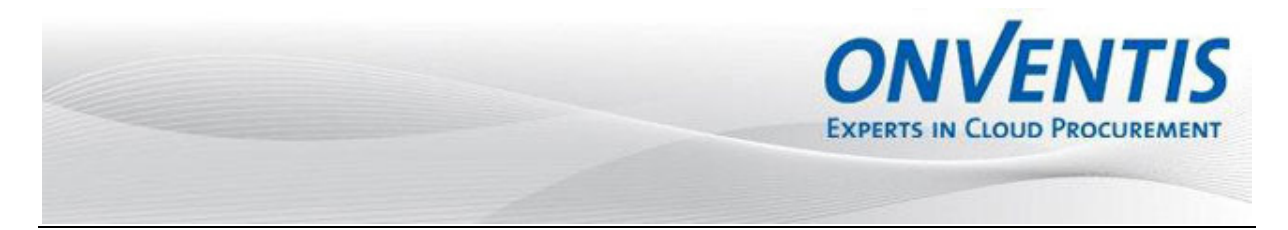

#### **8.4 Dokumente mit Bestätigung/Ablehnung**

Veröffentlicht Ihr Kunde ein Dokument und fordert eine Bestätigung/Ablehnung an, wird diese Aktion von Ihnen beim nächsten Login angefordert.

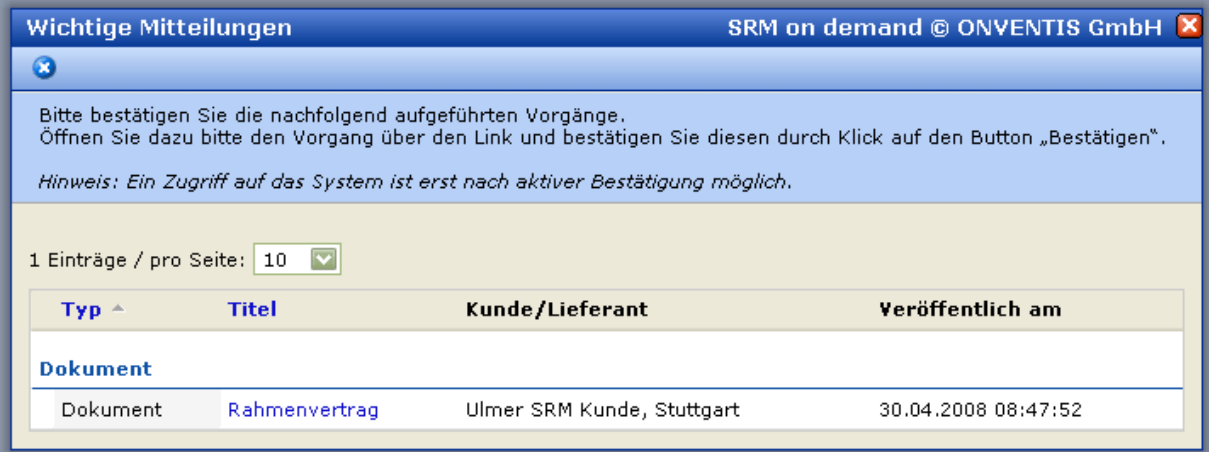

#### **Der Zugriff auf das System ist erst nach aktiver Bestätigung möglich.**

Um die Bestätigung/Ablehnung durchzuführen, klicken Sie auf den Titel des Dokumentes und klicken dann auf den Button Bestätigen oder Ablehnen.

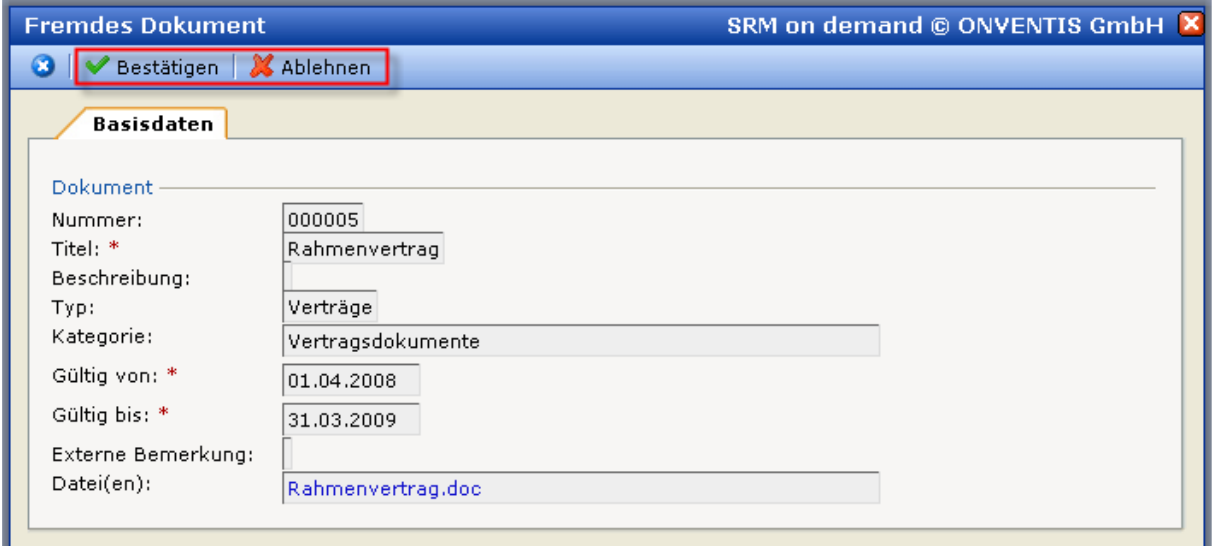

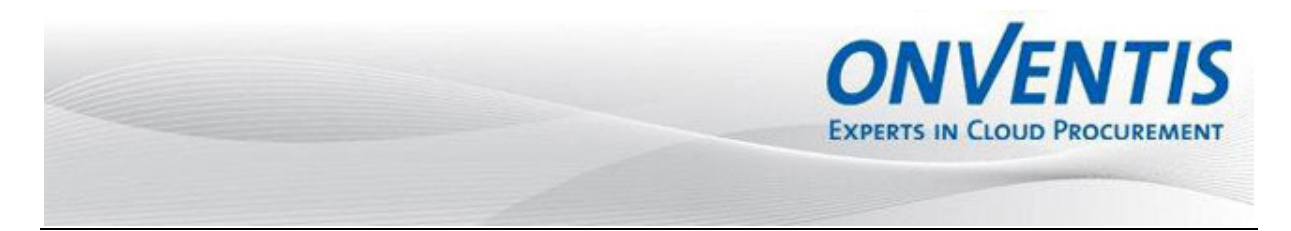

## **Kontakt für weitere Fragen**

Sollten Sie weitere Fragen haben, hilft Ihnen unser Customer-Service gerne weiter:

ONVENTIS GmbH Untere Waldplätze 21

D-70569 Stuttgart

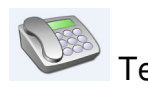

Tel.: **+49 (0)711 / 68 68 75 – 25** 

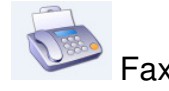

Fax: **+49 (0)711 / 68 68 75 – 10** 

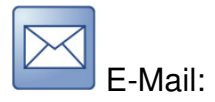

E-Mail: customer-service@onventis.de